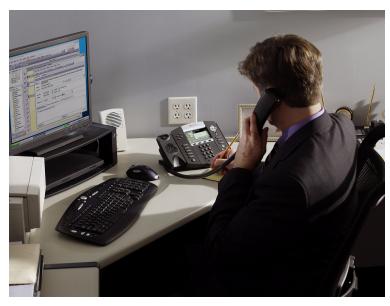

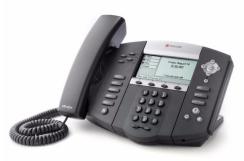

# User Guide for the Polycom® SoundPoint IP® 550 Phone SIP 3.1

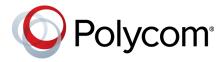

Copyright© 2014, Polycom, Inc. All rights reserved. No part of this document may be reproduced, translated into another language or format, or transmitted in any form or by any means, electronic or mechanical, for any purpose, without the express written permission of Polycom, Inc.

6001 America Center Drive San Jose, CA 95002 USA

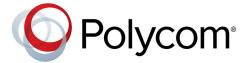

Polycom®, the Polycom logo and the names and marks associated with Polycom products are trademarks and/or service marks of Polycom, Inc. and are registered and/or common law marks in the United States and various other countries. All other trademarks are property of their respective owners. No portion hereof may be reproduced or transmitted in any form or by any means, for any purpose other than the recipient's personal use, without the express written permission of Polycom.

**End User License Agreement** By installing, copying, or otherwise using this product, you acknowledge that you have read, understand and agree to be bound by the terms and conditions of the End User License Agreement for this product. The EULA for this product is available on the Polycom Support page for the product.

**Patent Information** The accompanying product may be protected by one or more U.S. and foreign patents and/or pending patent applications held by Polycom, Inc.

**Open Source Software Used in this Product** This product may contain open source software. You may receive the open source software from Polycom up to three (3) years after the distribution date of the applicable product or software at a charge not greater than the cost to Polycom of shipping or distributing the software to you.

**Disclaimer** While Polycom uses reasonable efforts to include accurate and up-to-date information in this document, Polycom makes no warranties or representations as to its accuracy. Polycom assumes no liability or responsibility for any typographical or other errors or omissions in the content of this document.

**Limitation of Liability** Polycom and/or its respective suppliers make no representations about the suitability of the information contained in this document for any purpose. Information is provided "as is" without warranty of any kind and is subject to change without notice. The entire risk arising out of its use remains with the recipient. In no event shall Polycom and/or its respective suppliers be liable for any direct, consequential, incidental, special, punitive or other damages whatsoever (including without limitation, damages for loss of business profits, business interruption, or loss of business information), even if Polycom has been advised of the possibility of such damages.

**Customer Feedback** We are striving to improve our documentation quality and we appreciate your feedback. Email your opinions and comments to DocumentationFeedback@polycom.com.

**Polycom Support** Visit the Polycom Support Center for End User License Agreements, software downloads, product documents, product licenses, troubleshooting tips, service requests, and more.

# **About This Guide**

Thank you for choosing the Polycom® SoundPoint IP 550, a full-duplex, hands-free SIP desktop phone. This unit provides business telephony features and functions such as multiple call appearances, call hold, transfer, and conference over an IP network.

This guide includes overview information that you may find helpful when you are first learning about your phone, or when you have experience but need a quick refresher. Be sure to verify with your system administrator that your network is prepared for configuring your SoundPoint IP 550 phone. As well, be sure to read the Getting Started with Your Phone and Regulatory Notices sections in this guide before you set up and use your SoundPoint IP 550 phone. You can also find this information at http://www.polycom.com/support/voicedocumentation/.

#### **Changes to This Guide**

The following section is new for this edition:

Registering Your SoundPoint® IP 550 Desktop Phone on page 1-9

Major updates have occurred to the following sections since the previous edition:

- Selecting the Correct Headset for Electronic Hookswitch on page 2-7
- Assigning Speed Dial Keys on page 3-22
- Restarting Your Phone on page 4-8

# Contents

|   | About This Guide                                           | iii         |
|---|------------------------------------------------------------|-------------|
|   | Changes to This Guide                                      |             |
|   | Contents                                                   | 0-v         |
| 1 | Getting Started with Your SoundPoint® IP 550 Desktop Phone | 1–1         |
|   | Parts List                                                 |             |
|   | Assembling Your SoundPoint® IP 550 Desktop Phone           |             |
|   | Connecting Network and Power Source                        |             |
|   | Connecting the Handset and Optional Headset                |             |
|   | Attaching the Base                                         |             |
|   | Registering Your SoundPoint® IP 550 Desktop Phone          | 1-9         |
|   | Features of Your SoundPoint® IP 550 Desktop Phone          | 1-9         |
|   | Before You Use Your SoundPoint® IP 550 Desktop Phone       | 1-13        |
|   | Using the Navigation Keys                                  | 1–13        |
| 2 | Customizing Your SoundPoint® IP 550 Desktop Phone          | 2–1         |
|   | Configuring Basic Settings                                 | 2–2         |
|   | Changing the Appearance of Time and Date                   |             |
|   | Changing the Display Contrast                              |             |
|   | Changing the Backlight Intensity                           | <b>2–</b> 3 |
|   | Enabling the Headset Memory Mode                           | 2-5         |
|   | Selecting the Correct Headset for Electronic Hookswitch    |             |
|   | Selecting the Ring Type                                    | 2-7         |
|   | Changing the Language                                      | 2-8         |
|   | Chaning the Graphic Display Background                     | 2-9         |
|   | Muting the Microphone                                      | 2-10        |
|   | Adjusting the Volume                                       | 2–10        |
|   | Managing Call Lists                                        | 2–11        |
|   | Managing Contacts                                          | 2–12        |

|   | Adding Contacts                                       | 2–13    |
|---|-------------------------------------------------------|---------|
|   | Editing Contacts                                      | 2-16    |
|   | Deleting Contacts                                     | 2–17    |
|   | Placing Calls to Contacts                             | 2–17    |
|   | Searching for Contacts                                | 2-18    |
|   | Managing Incoming Calls                               | 2-20    |
|   | Distinguishing Calls                                  | 2-20    |
|   | Rejecting Calls                                       | 2–21    |
|   | Diverting Calls                                       | 2-21    |
|   | System Customizations                                 | 2–22    |
|   | Supporting Multiple Lines                             | 2–22    |
|   | Supporting Multiple Line Keys Per Line                | 2–23    |
|   | Supporting Shared Lines                               | 2-24    |
|   |                                                       |         |
| 3 | Using the Basic Features of Your SoundPoint® IP 550 l | Desktop |
|   | Phone                                                 | 3–1     |
|   | Placing Calls                                         | 3-2     |
|   | Answering Calls                                       | 3-4     |
|   | Ending Calls                                          | 3–7     |
|   | Redialing Numbers                                     | 3-8     |
|   | Placing Calls on Hold                                 | 3-8     |
|   | Hosting Conference Calls                              | 3–9     |
|   | Setting Up Conference Calls                           | 3-10    |
|   | Managing Conference Calls                             | 3-12    |
|   | Adding Parties to Conference Calls                    | 3-14    |
|   | Joining Conferences                                   | 3-16    |
|   | Splitting Conference Calls                            | 3-16    |
|   | Ending Conference Calls                               | 3–16    |
|   | Transferring Calls                                    | 3–16    |
|   | Forwarding Calls                                      | 3–19    |
|   | Enabling Do Not Disturb                               | 3–21    |
|   | Assigning Speed Dial Keys                             | 3-22    |
|   | Using Voice Mail                                      | 3–25    |
| 1 | Using the Advanced Features of Vour SoundDoint® ID    | 550     |
| 4 | Using the Advanced Features of Your SoundPoint® IP    |         |
|   | Desktop Phone                                         |         |
|   | Using Multiple Call Appearances                       |         |
|   | Using Text Messaging                                  |         |
|   | Using Buddy Lists                                     | 4–5     |

|   | Presence Settings 4                                          | -5 |
|---|--------------------------------------------------------------|----|
|   | Managing Buddies 4                                           | -6 |
|   | Integrating With Microsoft Live Communications Server 2005 4 | -7 |
|   | Restarting Your Phone                                        | -8 |
| 5 | Troubleshooting Your                                         |    |
|   | SoundPoint® IP 550 Desktop Phone5-                           | -1 |
|   | Power and Startup 5                                          | -2 |
|   | Controls                                                     | -2 |
|   | Access to Screens and Systems 5                              |    |
|   | Audio                                                        |    |
|   | Calling 5                                                    |    |
|   | Displays                                                     |    |
|   | Productivity Suite 5                                         |    |
|   | Testing Phone Hardware 5                                     |    |
|   |                                                              |    |
|   | Regulatory Notices                                           | -1 |
|   | Indov                                                        | 1  |

# Getting Started with Your SoundPoint® IP 550 Desktop Phone

This chapter provides basic installation instructions and information for obtaining the best performance with the Polycom® SoundPoint IP 550 desktop phone.

The SoundPoint IP 550 provides a powerful, yet flexible IP communications solution, delivering excellent voice quality. The high-resolution graphic display supplies content for call information, multiple languages, directory access, and system status. The SoundPoint IP 550 supports advanced functionality, including multiple call and flexible line appearances, HTTPS secure provisioning, simplified configuration, presence, custom ring tones, local conferencing, applications, and Polycom® HDTM Voice technology.

#### This chapter contains:

- Parts List
- Assembling Your SoundPoint® IP 550 Desktop Phone
- Registering Your SoundPoint® IP 550 Desktop Phone
- Features of Your SoundPoint® IP 550 Desktop Phone
- Before You Use Your SoundPoint® IP 550 Desktop Phone

To customize your phone, refer to Customizing Your SoundPoint® IP 550 Desktop Phone on page 1-1. To read about the phone's basic features, refer to Using the Basic Features of Your SoundPoint® IP 550 Desktop Phone on page 3-1. To read the phone's advanced features, refer to Using the Advanced Features of Your SoundPoint® IP 550 Desktop Phone on page 4-1.

If you require additional information or assistance with your new phone, contact your system administrator.

# **Parts List**

The following components are included in your SoundPoint IP 550 package:

• Polycom SoundPoint IP 550 phone

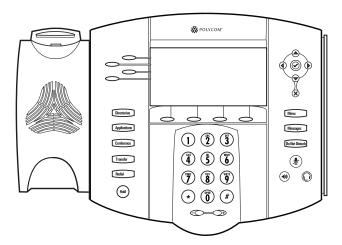

• handset and handset cord

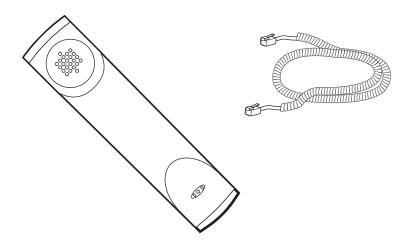

• Phone Base

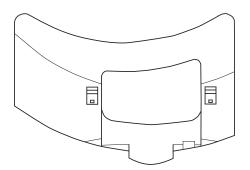

Network / Power Cable

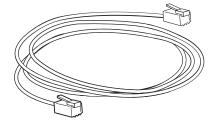

· Quick Start Guide and registration card

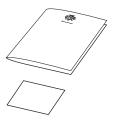

Check this list before installation to ensure that you have received each item. If you are missing any items, contact your system administrator.

# Assembling Your SoundPoint® IP 550 Desktop Phone

This section describes how to assemble your SoundPoint IP 550 phone:

- Connect network and power source
- Connect handset and headset (optional)
- Attach phone base

If your phone is already assembled, go directly to Features of Your SoundPoint® IP 550 Desktop Phone on page 1-9.

### **Connecting Network and Power Source**

You have two options for network and power source connections. Your system administrator will advise you on which one to use.

You can use one of the following methods:

- AC power
- Power over Ethernet (PoE)

#### **AC Power**

#### To connect the AC power:

- 1. Connect the supplied network cable between the LAN jack on the phone and the LAN port on the wall or hub/switch device port.
- **2.** Connect the DC plug on the power adapter to the DC 24V jack marked on the SoundPoint IP 550 phone or DCjack marked on the SoundPoint IP 560 phone.
- **3.** Connect the country-specific AC cord to the power adapter.

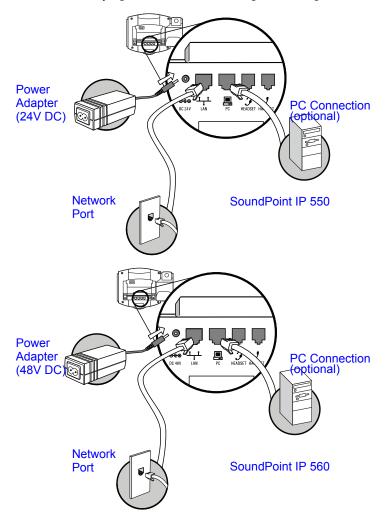

#### **Power over Ethernet**

Using a regular CAT5 cable (optional accessory from Polycom), the phone can be powered from a PoE (IEEE 802.3af) compliant switch or hub.

#### To connect the PoE:

• Plug the supplied network cable between the LAN jack on the phone and an available power and data port on the in-line power switch.

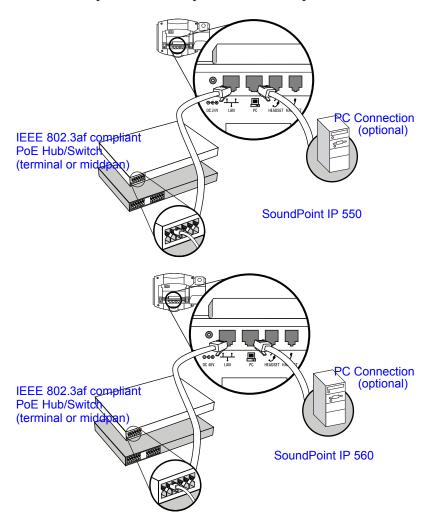

### **Connecting the Handset and Optional Headset**

#### To connect the handset and optional headset:

1. Connect the short straight end of the phone cord to the handset and the corresponding longer straight end of the cord to the handset jack on the back of the phone.

**2.** Connect the headset (optional) to the headset jack on the back of the phone.

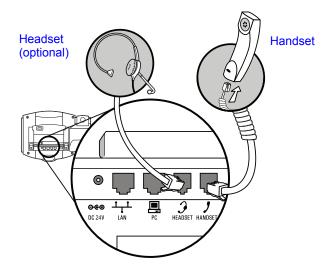

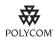

For information on supported headsets, go to <a href="https://www.polycom.com/support/voice">www.polycom.com/support/voice</a> and enter "Headset Compatibility List" in the Knowledge Base text box.

#### **Attaching the Base**

The phone base can be attached to the SoundPoint IP 550 in one of two ways:

- As a desk mount
- As a wall mount

#### To attach the base as a desk mount:

1. Place all cords in the recessed area above the modular jacks.

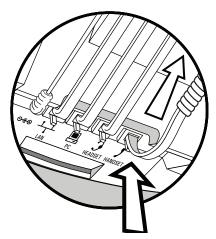

**2.** Align the two protrusions on the bracket with their corresponding holes in the phone.

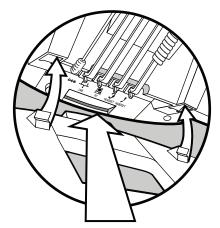

**3.** Snap them together to lock the base to the phone.

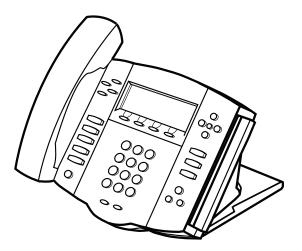

#### To attach the base as a wall mount:

1. Place all cords in the recessed area above the modular jacks.

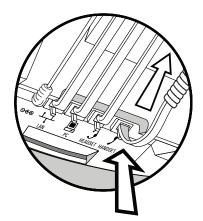

2. On the back of the phone, remove the key located behind the hookswitch and reposition it so that the end tab (at a  $45^{\circ}$  angle) is facing up.

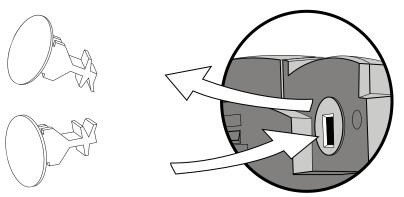

3. With mounting tab of the base unit facing up, fasten the base unit to the wall mount using wall anchors (not included).

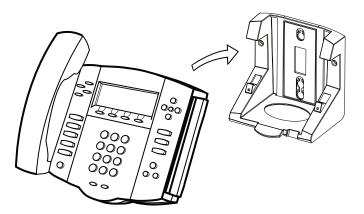

Note

The wall mount is not included in SoundPoint IP 550 package. Contact your system administrator if you require one.

# Registering Your SoundPoint® IP 550 Desktop Phone

Generally, your phone will be deployed with multiple other phones. In this case, your system administrator will configure the phone parameters beforehand, so that once it is set up, it will be registered and ready to use.

If your phone is not part of a large deployment, it may not be registered after you set it up. Before you use your phone, you or your system administrator will have to register it.

For detailed information on how to register your phone after you install it, refer to Quick Tip 44011 *Registering Standalone SoundPoint IP, SoundStation IP, and Polycom VVX Phones*, available from

 $http://www.polycom.com/usa/en/support/voice/soundpoint\_ip/VoIP\_T echnical\_Bulletins\_pub.html\,.$ 

# Features of Your SoundPoint® IP 550 Desktop Phone

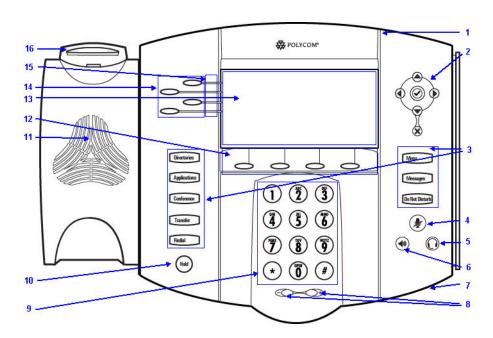

The features of your SoundPoint IP 550 phone are:

|   | Item                      | Description                                                                                        |
|---|---------------------------|----------------------------------------------------------------------------------------------------|
| 1 | Message Waiting Indicator | Alert for voice and text (instant) messages.                                                       |
| 2 | Arrow Keys                |                                                                                                    |
|   | $\triangle$ $\nabla$      | Scroll through displayed information.                                                              |
|   | (d) (b)                   |                                                                                                    |
|   | $\bigcirc$                | Select a field of displayed data.                                                                  |
|   |                           | Delete displayed data.                                                                             |
| 3 | Divertories               | Feature Keys:                                                                                      |
|   | Directories  Applications | Allow you to quickly access important features with a single press.                                |
|   | Conference                |                                                                                                    |
|   | Transfer                  |                                                                                                    |
|   | Redial                    |                                                                                                    |
|   | Menu                      |                                                                                                    |
|   | Messages                  |                                                                                                    |
|   | Do Not Disturb            |                                                                                                    |
| 4 | Microphone Mute           | Mutes audio transmission locally during calls and conferences.                                     |
|   |                           |                                                                                                    |
| 5 | Headset ①                 | Allows you to place and receive calls through an optionally connected headset.                     |
| 6 | Speakerphone (1))         | Allows for hands-free communication during calls.                                                  |
| 7 | Hands-free Microphone     | Picks up audio during hands-free calls. Place your phone on a hard, flat surface for best results. |

|    | Item                  | Description                                                                                                    |
|----|-----------------------|----------------------------------------------------------------------------------------------------|
| 8  | Volume Keys           | Adjusts the volume of the handset, headset, speaker, and ringer.                                                                                                    |
| 9  | Dial Pad              | Provides the 10 digits, the alphabetic characters, and special characters available in context-sensitive applications.                                                                                                    |
| 10 | Hold (Hold)           | Holds an active call or resumes a held call.                                                                                                    |
| 11 | Speaker               | For ringer and hands-free audio output.                                                                                                    |
| 12 | Soft Keys             | These keys are automatically labeled to identify their context-sensitive functions.                                                                                                    |
| 13 | Color Graphic Display | Shows the user interface of the phone. For more information, refer to Information Status on page 1-7.  Associated line icons are described in the following table.                                                                                                    |
| 14 | Line/Speed Dial Key   | Use these keys to activate up to lines or speed dials that can be assigned to your phone.                                                                                                    |
| 15 | Line Indicators       | <ul> <li>Individual multi-color LEDs display the dynamic call state and remote user status (busy lamp field (BLF) and presence). The mapping is:</li> <li>Solid green—An active call is in progress.</li> <li>Fast flashing green—There is an incoming (ringing) call.</li> <li>Flashing green—The call is held by the other party.</li> <li>Flashing red—The call is on hold.</li> <li>Solid red—The line is busy remotely (shared lines)</li> </ul> |
| 16 | Hookswitch            |                                                                                                    |

Icons associated with the line keys appear on the graphic display and represent:

| Icon                                  | Description                    |
|---------------------------------------|--------------------------------|
| 2                                     | Registered line (solid)        |
| 2                                     | Registered shared line         |
| ති                                    | Unregistered line (outline)    |
|                                       | Voice mail/Text messages       |
| III                                   | Speed dial                     |
| t't                                   | Ringing                        |
| Ha   Ha   Ha   Ha   Ha   Ha   Ha   Ha | Call in progress with HD Voice |
| <b>201</b>                            | Call in progress               |
| <b>자</b>                              | Call Forward                   |
| 8                                     | Held/On Hold Line              |
| ×                                     | Do Not Disturb                 |
| ·                                     | Conference                     |
| <b>2</b> 2 0 <b>0</b>                 | Presence/Busy Lamp Field (BLF) |

# Before You Use Your SoundPoint® IP 550 Desktop Phone

Note

The background and key colors that appear on your SoundPoint IP 550 phone may differ from the screenshots that appear in this user guide.

#### **Using the Navigation Keys**

To help you navigate menus and enter data, use these tips:

- To scroll through lists, press or hold down  $\bigcirc$  or  $\bigcirc$
- Press the \* key to page up. Press the # key to page down. Use these shortcuts when lists appear on more than one page.
- To move one level down and one level up when menus have submenus, use  $\bigcirc$  and  $\bigcirc$  .
- To exit from any menu, press Menu
- To exit from any directory, press **Directories**
- Use the dial pad keys to navigate through and make selections in numbered menu lists.
- To enter text using the dial pad, press the number keys one or more times. For example, for 'A' press 2 and for 'C' press 222. When in text entry mode, the title will show whether keys will generate digits (1), upper-case (A), or lower-case (a) characters use the **1/A/a** soft key to change and whether keys will generate ASCII, Latin, Cyrillic, Katakana, or Unicode characters use the **Encoding** soft key to change.

# Customizing Your SoundPoint® IP 550 Desktop Phone

You can customize your Polycom® SoundPoint IP 550 desktop phone by adjusting settings such as: time and date, display contrast, and ring type. You can add contacts to the phone's directory manually or from call lists. You can handle incoming calls from different contacts in different ways.

This chapter provides basic operating instructions for customizing your SoundPoint IP 550 phone. This chapter contains:

- Configuring Basic Settings
- Managing Call Lists
- Managing Contacts
- Managing Incoming Calls

Some customizations of your SoundPoint IP 550 phone are performed by your system administrator. These include:

- Supporting Multiple Lines
- Supporting Multiple Line Keys Per Line
- Supporting Shared Lines

To read about the phone's basic features, refer to Using the Basic Features of Your SoundPoint® IP 550 Desktop Phone on page 3-1. To read about the phone's advanced features, refer to Using the Advanced Features of Your SoundPoint® IP 550 Desktop Phone on page 4-1.

If you require additional information or assistance with your new phone, contact your system administrator.

# **Configuring Basic Settings**

You can configure basic settings such as appearance of the time and date, display contrast, backlight intensity, headset memory mode, headset hookswitch selection, ring type, audible ringer, language support localization, background pattern and soft key label color through the phone's menu.

#### **Changing the Appearance of Time and Date**

The time and date appears on the graphic display of the SoundPoint IP 550 phone. If the phone cannot obtain a time and date from the call server, the display will flash. Contact your system administrator if either the time or date is incorrect.

You can select from various formats for the time and date display. You can also disable the time and date so they do not display on the phone.

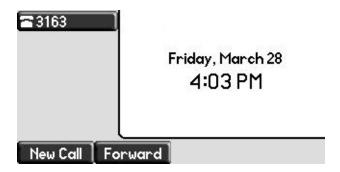

To configure the time and date formats:

- 1. Press Menu
- 2. Select Settings > Basic > Preferences > Time & Date.
- **3.** Select from Clock Date, Clock Time (shown below), Clock Order, or Enable/Disable.
- **4.** Scroll through the options under each of these selections.

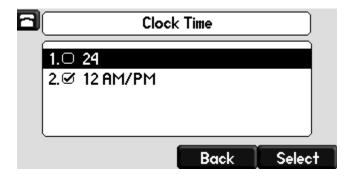

- **5.** Press the **Select** soft key to confirm your choice.
- **6.** Press Menu to return to the idle screen.

#### **Changing the Display Contrast**

To adjust the contrast on the phone display:

- 1. Press Menu
- 2. Select Settings > Basic > Contrast.

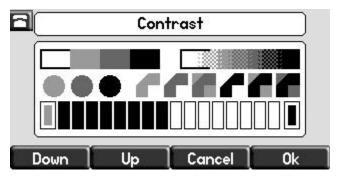

- **3.** Press the **Up** or **Down** soft keys, or the volume keys, to increase or decrease the display contrast.
- **4.** Press the **Ok** soft key to accept your changes.
- **5.** Press Menu to return to the idle screen.

#### **Changing the Backlight Intensity**

Backlight intensity on the SoundPoint IP 550 phone has three components:

- Backlight On
- Backlight Idle
- Maximum Intensity

You can modify the Backlight On Intensity and the Backlight Idle Intensity separately. You can choose a high, medium, or low intensity, or turn the backlight off entirely.

When you modify the Maximum Intensity, you are modifying the entire backlight intensity scale. For example, if you decrease the Maximum Intensity, the low, medium, and high values for the Backlight On intensity and the Backlight Idle intensity will decrease proportionally.

The backlight automatically turns on with any button, soft key, hookswitch, USB, or telephony activity. After 20 seconds of inactivity, the backlight dims to its idle intensity.

#### To modify the backlight intensity:

- 1. Press Menu
- 2. Select Settings > Basic > Backlight Intensity.
- 3. Select Backlight On Intensity.

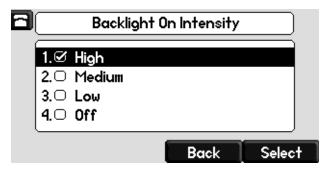

- **4.** Scroll to select high (default), medium, low, or off, and then press the **Select** soft key. Press the **Save** soft key to accept your changes.
- 5. Select Backlight Idle Intensity.

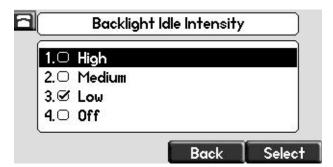

**6.** Scroll to select high, medium, low (default), or off, and then press the **Select** soft key. Press the **Save** soft key to accept your changes.

7. Select **Maximum Intensity**.

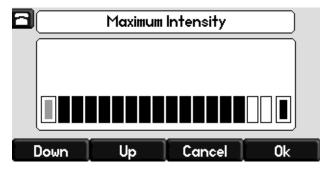

**8.** To increase or decrease the maximum backlight intensity on the phone's display, press the **Up** or **Down** soft keys.

To increase or decrease the maximum backlight intensity on the expansion module, press the **Up** or **Down** soft keys on the expansion module.

The backlight intensities for the On and Idle modes, as well as the backlight intensities between each expansion module and the phone's screen are shown relative to these values.

- **9.** Press the **Ok** soft key to accept your changes.
- **10.** Press **Menu** to return to the idle screen.

#### **Enabling the Headset Memory Mode**

This feature is especially useful for frequent or full-time headset users.

#### To enable Headset Memory Mode:

- 1. Press Menu
- 2. Select Settings > Basic > Preferences > Headset > Headset Memory
- 3. Scroll to select **Enabled**, and then press the **Select** soft key.

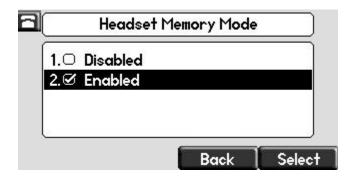

4. Press Menu

Repeat steps 1 to 4 and select Disabled to turn Headset Memory Mode off.

To activate Headset Memory Mode:

>> Press twice.

The flashing headset icon on the graphic display or a flashing headset key indicates that the headset mode is activated. Pressing or the Answer soft key to receive a call will now connect to your headset automatically.

to return to the idle screen.

#### **Selecting the Correct Headset for Electronic Hookswitch**

This feature allows you to answer your phone from your headset if you are using one.

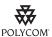

For information on headsets that provide Polycom supported electronic hookswitch features for placing, answering, and ending calls, refer to Technical Bulletin 37477 SoundPoint IP Family Headset Compatibility List, available from

http://www.polycom.com/support/voice/soundpoint\_ip/VoIP\_Technical\_Bulletins\_pub.html

#### To select a headset that supports electronic hookswitch:

- 1. Press Menu
- 2. Select Settings > Basic > Preferences > Headset > Analog Headset.
- 3. Scroll to select your headset, and then press the **Select** soft key.

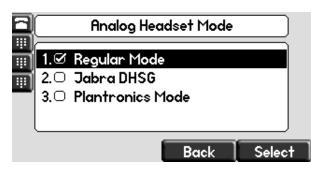

**4.** Press Menu to return to the idle screen.

#### **Selecting the Ring Type**

You can select different ring types to distinguish different lines or phones from each other.

#### To change the incoming ring type:

- 1. Press Menu
- 2. Select Settings > Basic > Ring Type.
- **3.** If multiple lines are configured on your phone, scroll to the desired line and select it.

**4.** Scroll to select the desired ring type.

To hear the selected ring type, press the **Play** soft key.

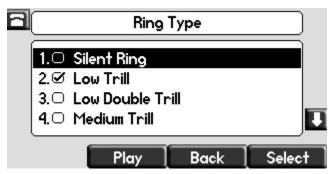

- 5. Press the **Select** soft key to change to the selected ring type.
- **6.** Press Menu to return to the idle screen.

Note

If you configure your SoundPoint IP <Model Number> phone with a silent ring, press the flashing Line key or the **Answer** soft key to answer the call. If your handset is off hook, the call is routed to the handset. If your handset is on hook, the call is routed to the speaker.

#### **Changing the Language**

The SoundPoint IP 550 phone supports many languages.

#### To change the language:

- 1. Press Menu
- 2. Select Settings > Basic > Preferences > Language.
- **3.** Scroll to highlight the language you want.

You can choose from Chinese, Danish, Dutch, English (Canada), English (United Kingdom), English (United States), French, German, Italian,

Japanese, Korean, Norwegian, Polish, Portuguese, Russian, Slovenian, Spanish, and Swedish.

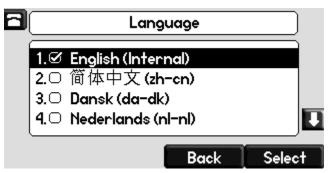

- 4. Press the Select soft key to change to the highlighted language.
  Text that appears on the graphic display will change to the language of your choice.
- **5.** Press Menu to return to the idle screen.

#### **Chaning the Graphic Display Background**

You can change the picture or design that appears on the graphic display. A default background displays when the phone starts up (shown below). For more information on selections, contact your system administrator.

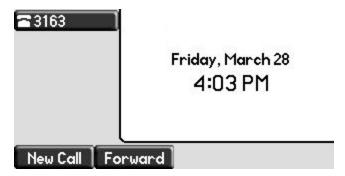

To change the graphic display background:

- 1. Press Menu .
- 2. Select Settings > Basic > Preferences > Background.

#### Note

Under certain circumstances, you may need to make an additional menu selection, **Select Background**, to actually select the background.

If your system administrator has configured the phone's idle browser and you want to view the background and not the idle browser, you can turn off the idle browser by doing the following:

- Select Background > Prioritize Background.
- Select Enable and press the Select soft key.
- **3.** Scroll to highlight the background you want.

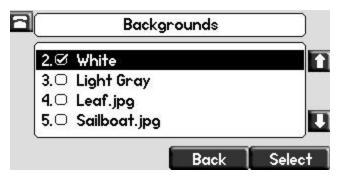

- 4. Press the **Select** soft key to change to the highlighted background.
- **5.** Press Menu to return to the idle screen.

#### **Muting the Microphone**

During a call, press . The Message Waiting Indicator turns red and a microphone on the screen indicates that the other party (or parties) cannot hear you.

Microphone Mute applies to all calling modes. You can still hear all other parties while mute is enabled.

To turn off Microphone Mute, press

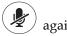

#### **Adjusting the Volume**

Press to adjust receiver volume during a call. Pressing these keys in the idle state adjusts the ringer volume.

Note

To conform to regulatory requirements, handset and headset volume will return to a preset level after each call, unless your system administrator changes this. Hands-free Speakerphone volume settings will be maintained across calls.

# **Managing Call Lists**

Your phone maintains local lists of missed, received, and placed calls. Each list can contain up to 100 entries.

Press Directories followed by Call Lists > Missed Calls, Received Calls, or Placed Calls (shown below).

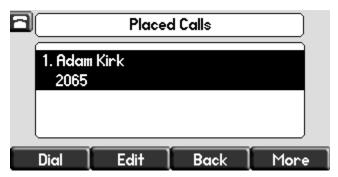

Manage the call list by doing the following:

- To edit the phone number, press the **Edit** soft key.
- To return the call, press the **Dial** soft key.
- To view information about the call, press press the More soft key followed by the Info soft key.
- To store the contact in the Contact Directory, press the More soft key followed by the Save soft key.
- To delete the call from list, press the More soft key followed by the Clear soft key.

Press **Directories** to return to the idle screen.

Note

Press the **Right** arrow key from the idle screen to access the Placed Calls list. Press the **Left** arrow key from the idle screen to access the Received Calls list. Press the **Down** arrow from the idle screen to access the Missed Calls list. You can use these shortcuts while placing calls or performing transferring and conferencing functions.

Note

You can manually clear call lists by pressing the **Directories** key and then selecting **Call Lists > Clear**. They are also automatically cleared when you restart the phone.

# **Managing Contacts**

You can store a large number of contacts in your phone's directory. Contact your system administrator for the exact number.

You can dial or search for a contact in this directory. You may be able to add, edit, and delete contacts.

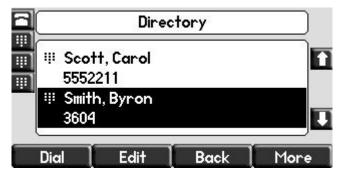

You may have read access to portions of your corporate directory through your phone. The contacts that you can see are determined by your system administrator. You can add contacts from the corporate directory to your local contact directory.

#### **Adding Contacts**

You can add contacts to your contact directory:

- Manually
- From a call list
- From your corporate directory

#### **Adding Contacts Manually**

#### To add a contact to the local contact directory manually:

- 1. Press Directories
- 2. Select Contact Directory.
- **3.** Press the **More** soft key.
- 4. Press the Add soft key.
- **5.** Enter first and/or last name of the contact from the keypad.

Use the **1/A/a** soft key to select between numeric and upper/lower case alphanumeric modes.

Use the **Encoding** soft key to access special characters in other languages.

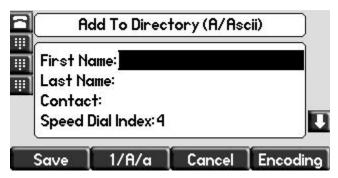

**6.** Enter a contact number.

This is a required field and it must be unique (not already in the directory).

7. (Optional.) Change the Speed Dial Index.

It is automatically assigned to the next available index value.

Valid speed dial index values are from 1 to 9999. If you enter a speed dial index that already, "Speed dial index already exists" appears. If you enter an invalid value, "Speed dial index invalid" appears.

For more information, refer to Assigning Speed Dial Keys on page 2-21.

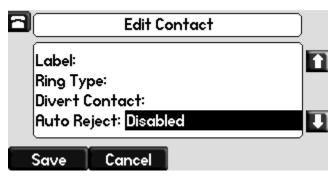

**8.** (Optional.) Change the Ring Type and Divert Contact.

These fields may be left blank.

For more information on setting the Ring Type field, refer to Distinguishing Calls on page 5-25.

For more information on diverting contacts, refer to Diverting Calls on page 5-27.

**9.** (Optional.) Change the Auto Reject, Auto Divert, Watch Buddy, and Block Buddy.

Use  $\bigcirc$  and  $\bigcirc$  to switch between Enabled and Disabled settings.

For more information on setting the Auto Reject field, refer to Rejecting Calls on page 2-21. For more information on setting the Watch Buddy and Block Buddy fields, refer to Managing Buddies on page 4-6.

- **10.** Press the **Save** or **Cancel** soft keys to accept or cancel changes.
- 11. Press **Directories** to return to the idle display.

#### **Adding Contacts From Call Lists**

To add a contact to the local contact directory from a call list:

- **1.** Do one of the following:
  - Press Directories

Select Call Lists > Missed Calls, Received Calls, or Placed Calls as desired.

- **−** Press  $(\triangleleft)$ ,  $(\triangleright)$ , or  $(\bigtriangledown)$  to access the desired call list.
- **2.** Use  $(\triangle)$  and  $(\nabla)$  to highlight the contact.

You can also use the \* key to Page Up and the # key to Page Down.

**3.** Press the **More** soft key, and then the **Save** soft key to save the contact in the phone's directory.

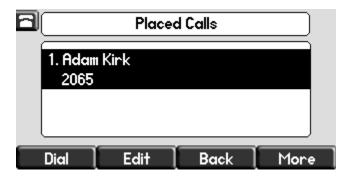

4. Press Directories or the Exit soft key repeatedly to return to the idle display.

Note

You may want to go to the local contact directory to check if the contact was saved correctly, and to add any missing fields.

#### **Adding Contacts From the Corporate Directory**

To add a contact to your local contact directory from the corporate directory:

- 1. Press Directories
- 2. Select Corporate Directory.
- **3.** Search for the contact.

Refer to Searching for Contacts in the corporate directory on page 2-18.

**4.** Press the **View** soft key.

The contact's information appears on the graphic display.

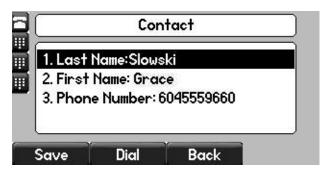

**5.** Press the **Save** soft key to save the contact in the local contact directory.

"Entry saved" appears on the graphic display. Only the first name, last name, and phone number are saved.

If the contact already exists in the contact directory, "Entry already exists" appears.

**6.** Press **Directories** to return to the idle display.

## **Editing Contacts**

#### To edit a contact in the local directory:

- 1. Press Directories
- 2. Select Contact Directory.
- Scroll to highlight the contact.You can also use the \* key to page up and the # key to page down.
- **4.** Press the **Edit** soft key
- **5.** Edit the contact information.

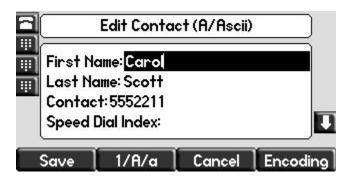

- **6.** Press the **Save** or **Cancel** soft keys to accept or cancel changes.
- 7. Press **Directories** to return to the idle display.

Note

You can quickly edit a contact associated with a speed dial key by pressing and holding the contact's speed dial key, and then complete steps 5 to 7.

## **Deleting Contacts**

#### To delete a contact from the local contact directory:

- 1. Press Directories
- 2. Select Contact Directory.
- Scroll to highlight the contact.You can also use the \* key to page up and the # key to page down.
- **4.** Press the **More** soft key twice, and then press the **Delete** soft key. The contact is deleted from the directory.
- **5.** Press Directories or the Exit soft key repeatedly to return to the idle display.

## **Placing Calls to Contacts**

#### To place a call to a contact in the local contact directory:

- 1. Press Directories
- 2. Select Contact Directory.
- Scroll to highlight the contact.You can also use the \* key to page up and the # key to page down.
- **4.** Press the **Dial** soft key.

#### To place a call to a contact in the corporate directory:

- 1. Press Directories
- **2.** Select **Corporate Directory**.

**3.** Search for the contact.

Refer to Searching for Contacts in the corporate directory on page 2-18.

**4.** Press the **View** soft key.

The contact's information appears on the graphic display.

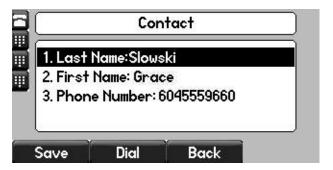

5. Press the **Dial** soft key.

## **Searching for Contacts**

To search for a contact in the local contact directory:

- 1. Press Directories .
- 2. Select Contact Directory.
- **3.** Press the **More** soft key, and then the **Search** soft key.
- **4.** Using the dial pad, enter the first few characters of the contacts's first or last name.

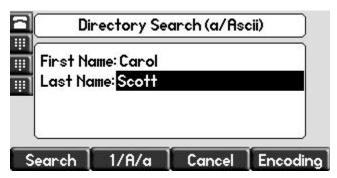

5. Press the **Search** soft key again.

You can dial any successful matches from the resulting information on the graphic display.

#### To search for a contact in the corporate directory:

- 1. Press Directories
- 2. Select Corporate Directory.

#### Note

When you first access the corporate directory, the message "Directory update in progress" appears momentarily. Then the corporate directory entries appear. If no corporate directory entries appear, review your search criteria. Your criteria may be set to exclude all corporate directory entries.

- **3.** Search for the contact in one of the following ways:
  - Use △ and ▽ to highlight the contact.
    You can also use the \* key to Page Up and the # key to Page Down.
  - Press the Search soft key, and then enter the first few letters or numbers of the first name, last name, or any other parameter displayed in the list. Press the Submit soft key.

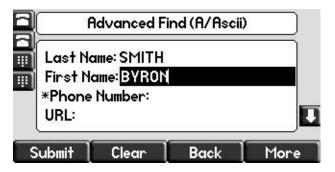

 Using the dial pad, enter the first few characters of the contacts's last name.

The characters that you enter appear on the second line of the graphic display.

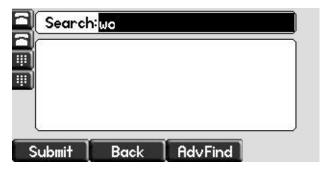

You can dial any successful matches from the resulting information on the graphic display.

# **Managing Incoming Calls**

You can distinguish incoming calls by setting distinctive rings for contacts in your contact directory, sending particular calls directly to your voice mail, or transferring particular calls to another party.

## **Distinguishing Calls**

You can customize your phone so that you can distinguish different parties by ring type.

Note

This feature is local to the phone, and may be overridden by your organization's settings. For more information, contact your system administrator.

#### To set a distinctive ring type for a contact:

- 1. Press Directories
- 2. Select Contact Directory.
- **3.** Scroll to highlight the contact.

  You can also use the \* key to page up and the # key to page down.
- **4.** Press the **Edit** soft key, and then scroll down to the Ring Type field.

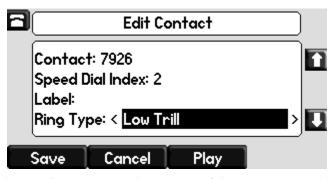

- **5.** Enter the number corresponding to one of the ring types available.
  - For more information, refer to Selecting the Correct Headset for Electronic Hookswitch on page 2-7.
- **6.** (Optional.) To remove an existing value, press (\infty).
- 7. Press the **Save** or **Cancel** soft keys to accept or cancel changes.
- **8.** Press **Directories** to return to the idle display.

## **Rejecting Calls**

You can customize your phone so that incoming calls from a particular party are immediately sent to your voice mail.

#### Note

Rejecting calls is not available on shared lines.

#### To send incoming calls from a contact directly to voice mail:

- 1. Press Directories
- 2. Select Contact Directory.
- Scroll to highlight the contact.You can also use the \* key to page up and the # key to page down.
- 4. Press the **Edit** soft key, and then scroll down to the Auto Reject field.

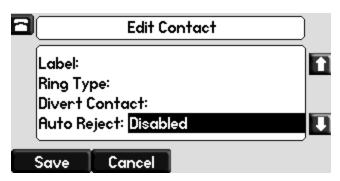

- **5.** Use the  $\bigcirc$  and  $\bigcirc$  to select Enabled.
- **6.** Press the **Save** or **Cancel** soft keys to accept or cancel changes.
- 7. Press **Directories** to return to the idle display.

## **Diverting Calls**

You can customize your phone so that incoming calls from a particular contact are transferred directly to a third party.

#### To divert incoming calls from a particular contact:

- 1. Press Directories
- 2. Select Contact Directory.

**3.** Scroll to highlight the contact.

You can also use the \* key to page up and the # key to page down.

**4.** Press the **Edit** soft key, and then scroll down to the Divert Contact field.

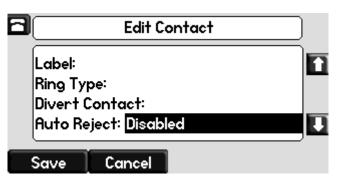

- 5. Enter the number of the party to whom you want to divert the call.
- **6.** Scroll down to the Auto Divert field.
- 7. Use the  $\bigcirc$  and  $\bigcirc$  to select Enabled.
- **8.** Press the **Save** or **Cancel** soft keys to accept or cancel changes.
- 9. Press Directories to return to the idle display.

# **System Customizations**

The following section details customizations of your SoundPoint IP 550 phone that are performed by your system administrator.

## **Supporting Multiple Lines**

Your SoundPoint IP 550 phone can support up to 4 lines.

Typically, the top-most Line Key is reserved for the principal directory number (DN) of the phone.

Depending on how your administrator sets up your phone, the display could resemble one of the following figures:

One line, 3163

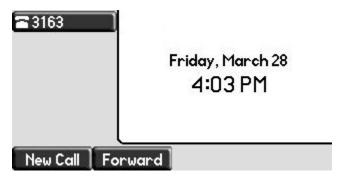

• Two lines, 3161 and 3163

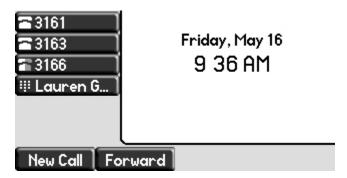

## **Supporting Multiple Line Keys Per Line**

Each line on the phone can be configured to have more than one Line Key associated with it. This enhances call visualization and simplifies call handling. If this is the case, the display could resemble the following figure:

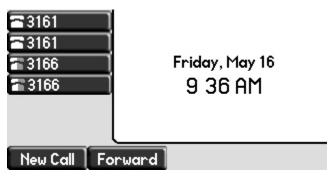

Incoming calls to this line will be distributed evenly among the available Line Keys. Similarly, outgoing calls will be distributed.

Your phone can be configured to have a combination of lines with a single Line Key and lines with multiple Line Keys.

## **Supporting Shared Lines**

Your SoundPoint IP 550 supports shared lines.

#### Note

Shared lines are an optional feature and may not be supported on your particular system. For more information, contact your system administrator.

A shared line is indicated by a different line icon. In the following figure, the lines 3161 and 3163 are private and the line 3166 is shared.

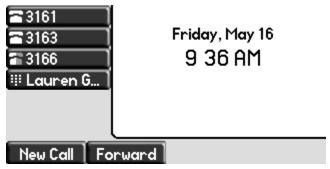

If two phones share a line, an incoming call to that number will cause both phones to ring. The call can be answered on either phone but not both.

Calls on shared lines can be transferred, put on hold, or added to a conference.

#### Note

Call Forwarding is not available on shared lines.

Do Not Disturb (DND) on shared lines disables the ringing option only, the visual indication is still in place.

# Using the Basic Features of Your SoundPoint® IP 550 Desktop Phone

Your SoundPoint IP 550 desktop phone is designed to be used like a regular phone on a public switched telephone network (PSTN). You call place calls, transfer a call to someone else, or conduct a conference call.

At most one active call may be in progress on your phone at any time. The active call is the one that has audio associated with it. There may be multiple other calls:

- On hold
- In an "Incoming call" or "Ringing" state

This chapter provides basic operating instructions for the SoundPoint IP 550 phone. The topics include:

- Placing Calls
- Answering Calls
- Ending Calls
- Redialing Numbers
- Placing Calls on Hold
- Hosting Conference Calls
- Transferring Calls
- Forwarding Calls
- Enabling Do Not Disturb
- Assigning Speed Dial Keys
- Using Voice Mail

To customize your phone, refer to Customizing Your SoundPoint® IP 550 Desktop Phone on page 2-1. To read about the phone's advanced features, refer to Using the Advanced Features of Your SoundPoint® IP 550 Desktop Phone on page 4-1.

If you require additional information or assistance with your new phone, contact your system administrator.

# **Placing Calls**

You can place a call in many ways using your SoundPoint IP 550 phone:

- using the handset
- using the speakerphone
- using the headset

You can also dial the number first, and then choose the method you will use to speak to the other party.

You can search the call lists, the local contact directory or the corporate directory and dial from the search results page. For more information, refer to Managing Call Lists on page 2-11 and Managing Contacts on page 2-12.

During a call, you can alternate between Speakerphone Hands-Free, Headset, or Handset modes by pressing the )) or keys, or picking up the handset.

The call duration of active calls is visible within the active call window on the graphic display. In the figure below, the call to Greg Slowski has lasted 34 seconds so far.

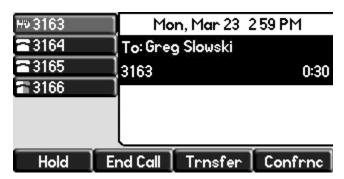

#### To place a call using the handset:

- >> Do the following steps in any order:
  - Pick up the handset.
  - Dial the number using the dial pad.

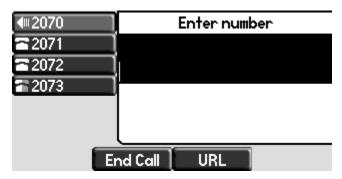

#### Note

You can also dial using the SIP URL or IP address. To obtain the IP address of your phone, press the **Menu** key, and then select **Status > Platform > Phone**. The IP address is listed together with other phone information. The maximum URL or IP address length is 32 characters. For example, 10.3.0.42, sip:jane@polycom.com .

Press the **URL** soft key and enter the URL or IP address. Use \* for "." and # for "@". Then press the **Send** soft key to complete the call.

Your phone may not support SIP URL or IP address dialing. Contact your system administrator.

#### To place a call using Hands-Free Speakerphone mode:

#### Note

If "Handsfree mode disabled" appears on the graphic display after you press the speakerphone key, your system administrator has disabled the speakerphone on your phone.

- >> Do one of the following:
  - With the handset on-hook, press
     NewCall soft key to obtain dial tone.
     Dial the number using the dial pad.
  - With the handset on-hook, dial the number using the dial pad.

#### To place a call using the headset:

>> Do one of the following:

 With the optional headset connected, press or the NewCall soft key to obtain dial tone.

Press ( ).

Dial the desired number using the dial pad.

 With the optional headset connected, dial the desired number using the dial pad.

Press ( ).

Note

To permanently enable your headset, refer to Enabling the Headset Memory Mode on page 2-5.

# **Answering Calls**

When you are not in another call, you can answer a call using the handset, the speakerphone, or the headset(if enabled).

The steps for answering an incoming call when you are in another call are different if your phone is configured for:

A single Line Key per line

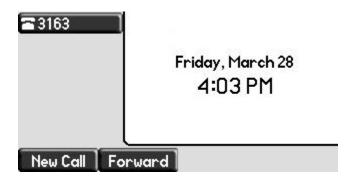

Multiple Line Keys per line

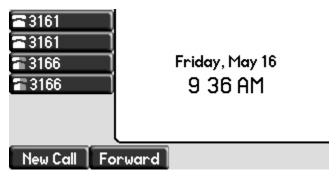

If your phone is configured with multiple call appearances, refer to Using Multiple Call Appearances on page 4-1 for instructions on how to answer a call.

#### Note

You can ignore incoming calls by pressing the **Reject** soft key (for private lines) or the **Silence** soft key (for shared lines) or the **Do Not Disturb** key. The Do Not Disturb mode stays active when the call ends and remains active until you press the **Do Not Disturb** key again.

You can forward incoming calls by pressing the **Forward** soft key. For more information, refer to To forward an incoming call to another party: on page 3-21.

When your phone is configured with a silent ring, press the ringing Line key or the **Answer** soft key to answer the call. If your handset is off-hook, the call is routed to the handset. If your handset is on-hook, the call is routed to the speaker.

#### **Answering When Not in Another Call**

In all cases, the active call will appear on the graphic display showing call duration and destination.

#### To answer a call using the handset:

>> Pick up the handset.

#### To answer a call using the Hands-Free Speakerphone:

#### Note

If "Handsfree mode disabled" appears on the graphic display after you press the speakerphone key, your system administrator has disabled the speakerphone on your phone.

- >> Do one of the following:
  - Press (→)).
  - With the handset on-hook, press (next to the flashing green status indicator).
  - Press the **Answer** soft key.

#### To answer a call using the headset:

>> Press ( ) .

If Headset Memory Mode is activated, press or the **Answer** soft key.

#### **Answering When in Another Call**

If you have an active call, and an incoming call arrives on the same line, do one of the following:

- If your phone is configured for a single Line Key per line:
  - You may hear a call waiting tone, and you will see the second call appearance. Caller information for the incoming call appears on the graphic display.
- If your phone is configured for multiple Line Keys per line:
  - You may hear a call waiting tone, the second Line Key indicator fast flashes green, and an incoming call icon appears. Caller information for the second Line Key appears on the bottom line of the graphic display.
- If your phone is configured for shared lines:
  - You may hear a call waiting tone, the second Line Key indicator will fast flash green, and an incoming call icon appears on the second Line Key.

Note

If your phone is configured for shared lines, the **Reject** soft-key is replaced by a **Silence** soft key and there is no the **Forward** soft-key. To stop the incoming call from ringing, press the **Silence** soft key.

#### To answer an incoming call on a line configured for a single Line Key:

- >> Do one of the following:
  - Press Hold or the Hold soft key to put the original call on hold.

The incoming call is answered.

Press the **Answer** soft key.

The original call is placed on hold.

Note

Incoming calls may be forwarded by pressing the **Forward** soft key. For more information, refer to To forward an incoming call to another party: on page 3-21.

#### To answer an incoming call on a line configured for multiple Line Keys:

- >> Do one of the following:
  - Press next the flashing green indicator.
     The first call is placed on hold and the second call become the active call.
  - Press or the Hold soft key to place the original call on hold.
     Press the Answer soft key.

Note

Incoming calls may be forwarded by pressing the **Forward** soft key. For more information, refer to To forward an incoming call to another party: on page 3-21.

#### To answer an incoming call on a shared line:

- 1. Answer the incoming call.
- 2. Press  $\binom{\text{Hold}}{}$  or the **Hold** soft key.

Anyone on another phone configured to use the same shared line may take the call by selecting the Line Key associated with the call on hold (represented by a flashing red LED).

# **Ending Calls**

#### To end a call:

- >> Do one of the following:
  - Press the End Call soft key.
  - Replace the handset, if you are using it.
  - If you are using a headset, press 🕡 .
  - If your are using the speakerphone, press 
     (□)).
  - Press the \_\_\_\_\_ of the active call (if enabled by your system administrator).

# **Redialing Numbers**

#### To redial the last call placed from your phone:

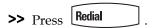

A call to your most recently dialed number is attempted.

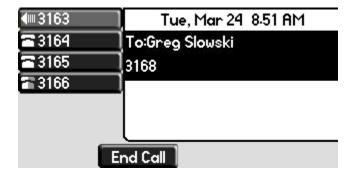

To redial an older previously placed call, refer to Managing Call Lists on page 5-12.

# **Placing Calls on Hold**

During a call, press Hold or the Hold soft key. The hold icon will display on the line key label.

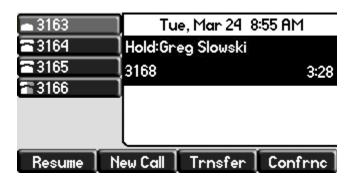

Press Hold again or the **Resume** soft key to retrieve the call. The registered line icon appears as the line indicator.

Note

The Hold feature typically generates music or a beeping tone. Therefore, avoid putting a conference call on hold. Use the mute button instead.

#### **Multiple Calls on Hold**

If multiple calls are on hold on a single Line Key, use  $\bigcirc$  and  $\bigcirc$  to switch between the calls, and then press the **Resume** soft key to retrieve the desired call.

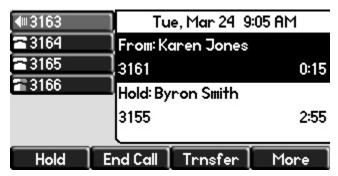

If more than two calls are on hold on a single Line Key, an indication appears on the graphic display, for example "2/3", indicating that this is the second call out of three calls.

If calls are on hold on more than one Line Key, you can view the details of the calls on any Line Key by pressing and holding the Line Key for more than two seconds. If a Line Key is depressed for less than one second, the first call on hold on that Line Key will be retrieved.

## **Hosting Conference Calls**

You can create a conference with other parties using the phone's local conference feature. You can create a conference at any time between an active call and a call on hold (on the same or another line) by pressing the **Join** soft key. The conference management feature allows you to view all parties in a conference call. From the Manage Conference page, you can add, hold, remove, and mute specific conference parties.

Note

The conference management feature is an optional feature and may not be supported on your particular system. For more information, contact your system administrator.

This section provides the following step-by-step instructions:

- Setting Up Conference Calls
- Managing Conference Calls
- Adding Parties to Conference Calls
- Joining Conferences

- Splitting Conference Calls
- Ending Conference Calls

## **Setting Up Conference Calls**

#### To set up a conference call:

1. Call the first party.

#### Note

You can either dial the phone number directly or search for the number in the Contact Directory or Call Lists. For more information, refer to Placing Calls on page 3-2, Searching for Contacts on page 5-23, or Managing Call Lists on page 5-12.

**2.** Press **Conference** or the **Confrnc** soft key to create a new call. The active call is placed on hold.

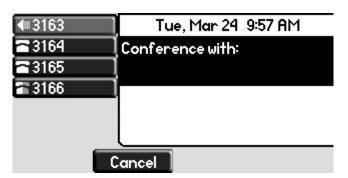

#### Note

If configured for single key-press conferences, all conference participants hear the dial tone and ringback when the conference host places a call to a new party.

**3.** Call the second party.

**4.** When the second party answers, press conference or the **Confrnc** soft key again to join all parties in the conference.

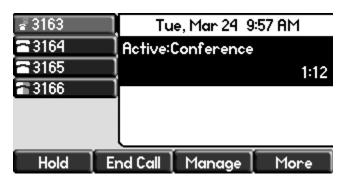

#### Note

If configured for single key-press conferences, you do not need to press the **Confrnc** soft key again.

**5.** Press **Conference** or the **Confrnc** soft key to add another party to the conference.

The first and second party are put on hold.

#### Note

If configured for single key-press conferences, all conference participants hear the dial tone and ringback when the conference host places a call to a new party.

- **6.** Call the third party.
- 7. After the third party answers, press conference or the **Confrnc** soft key again to join all parties in the conference.

#### Note

If configured for single key-press conferences, you do not need to press the **Confrnc** key again.

A conference similar to this one will now exist.

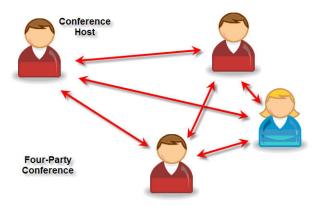

**8.** Repeat steps 5 to 7 until you have added all intended parties.

## **Managing Conference Calls**

#### To manage a conference call:

You are currently in a conference call. A screen like the one below is shown on your phone.

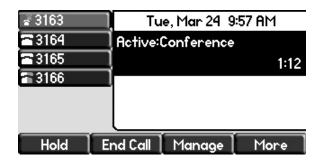

#### To manage a conference call:

1. Press the Manage soft key.

The Manage Conference page appears.

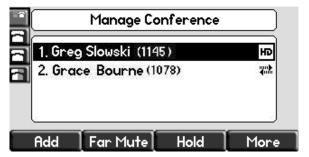

Press the More soft key to see the Remove, Info, and Exit soft keys.

#### **2.** Do one of the following:

- To add a new party, press the **Add** soft key.

Call another party as you would using or the Confrnc soft key (outside the conference management feature). The other parties are put on hold.

After the new party answers, press Conference again to join all parties in the conference.

Note

The **Add** soft key appears only if you can add more parties to the conference call. Your system administrator determines the maximum number of conference participants. The default number is three. For more information, contact your system administrator

- To mute a party, select the party, then press the **Far Mute** soft key.

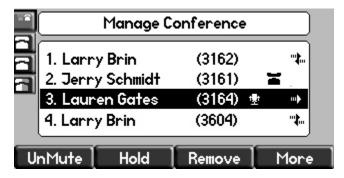

The muted party can hear all parties, but no party can hear the muted party.

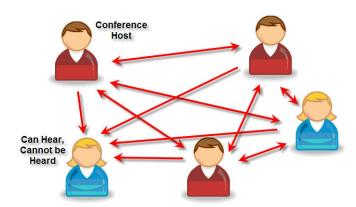

If you press instead of the **Far Mute** soft key, all other parties can hear each other, but they cannot hear you.

Press the **UnMute** soft key to un-mute the party.

 To place a party on hold, select the party, and then press the Hold soft key.

The held party cannot hear any parties and no party can hear the held party.

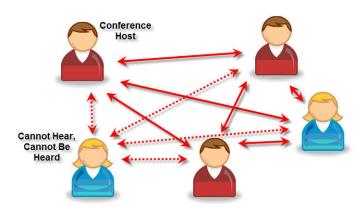

Press the **Resume** soft key to return the party to the conference.

If the held party presses (Hold) on their phone, the party will remain on hold within the conference even if you press the **Resume** soft key.

To remove a party from the conference, press the **Remove** soft key.
 The party is removed from the conference. To return the party to the conference, press the **Add** soft key (refer to the first optional step above).

## **Adding Parties to Conference Calls**

#### To add a party to a conference call using the Join soft key:

You are currently hosting a conference call between a number of parties.

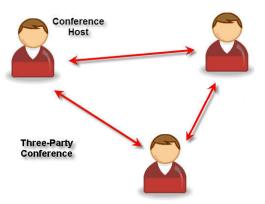

#### To add a party to a conference call using the Join soft key:

From the Manage Conference page, press (Hold) or the Hold soft key.
 The other parties in the conference call are placed on hold.

#### Note

If configured for local conference hold, the other parties in the conference call can continue to speak with each other while you place the new call.

- 2. Press the New Call soft key.
- **3.** Place a call to a new party.
- **4.** After the new party answers, press the **Join** soft key. All parties in the conference call can now hear each other.

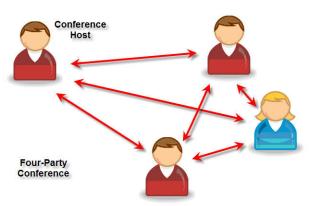

### **Joining Conferences**

#### To join two conferences:

Previously you set up two separate conference calls between a number of parties. Only one conference can be active at a time.

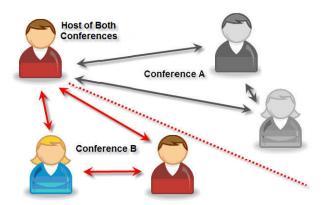

>> From the idle screen, press the **Join** soft key.

Both conferences are joined into a single five-way conference.

## **Splitting Conference Calls**

#### To split a conference call:

>> From the Active Conference page, press the **More** soft key, and then the **Split** soft key to split the conference.

All calls are split into individual calls and put on hold.

## **Ending Conference Calls**

#### To end a conference call:

>> From the Active Conference page, press the **EndCall** soft key or hang up. The other parties will continue to be connected.

# **Transferring Calls**

A call can be transferred in one of three ways:

- Consultative transfer The party to whom you want to transfer the call
  answers their phone before you transfer the call or hang up. You can
  consult with them before completing the transfer.
  - Refer to Performing a Consulative Transfer on page 3-17.
- Blind transfer The call is automatically transferred after you dial the number of the party to whom you want to transfer the call.
  - Refer to Performing a Blind Transfer on page 3-18.
- Attended transfer The parties are automatically connected to each other after you exit the conference.
  - Set up a conference call and then end your participation. For more information, refer to Hosting Conference Calls on page 3-9.

#### **Performing a Consulative Transfer**

#### To transfer a call:

1. During a call, press the Transfer or the Trnsfer soft key.

The active call is placed on hold.

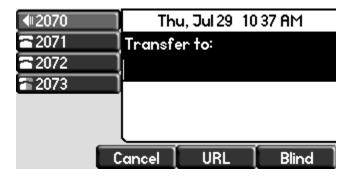

- **2.** Place a call to the desired recipient of the call. Refer to Placing Calls on page 2-2 for calling methods.
- 3. As soon as you hear the ring-back sound or after the party answers (and you speak to the party), press **Transfer** or the **Trnsfer** soft key.

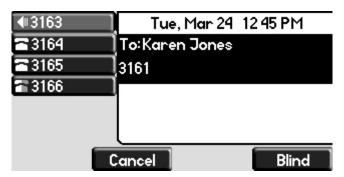

You can talk privately to the party to which you are transferring the call before the transfer is completed.

If you are using a handset, the transfer can be completed by putting the handset on the cradle.

You can cancel the transfer before the call connects by pressing the **Cancel** soft key.

#### Performing a Blind Transfer

#### To perform a blind transfer:

- 1. During a call, press Transfer or the Trnsfer soft key.
- 2. Press the **Blind** soft key.

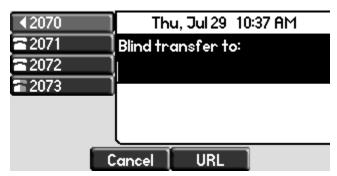

**3.** Place a call to the desired recipient of the call. Refer to Placing Calls on page 2-2 for calling methods.

At this point, the call is connected to the number to which you are transferring them.

# **Forwarding Calls**

You can configure your phone so that all incoming calls are forwarded to another party (refer to Static Forwarding). You can also forward calls while your phone rings (refer to Dynamic Forwarding).

All incoming calls can be forwarded to another party while Do Not Disturb is enabled on your phone. For more information, contact your system administrator.

#### Note

Call Forwarding is not available on shared lines.

This feature is local to the phone, and may be overridden by call server settings. For more information, contact your system administrator.

#### **Static Forwarding**

#### To forward all incoming calls to another party:

1. From the idle screen, press the **Forward** soft key.

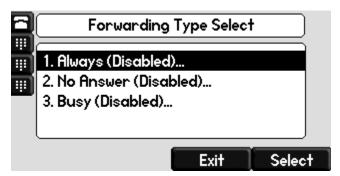

- 2. If multiple lines are configured on your phone, select the line to forward from the list using △ and ▽.
- **3.** Scroll to select the forwarding type you want to change, and then press the **Select** soft key. The options are:
  - **Always** To forward all incoming calls
  - No Answer To forward unanswered incoming calls
  - Busy To forward calls that arrive when you are already in a call
- 4. Depending on your selection:

**a** If you selected **Always**, enter a number to forward all future incoming calls to.

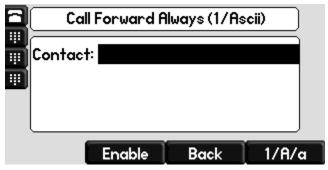

**b** If you selected **No Answer**, enter a number to forward all unanswered incoming calls to and how many rings to wait before forwarding (one ring is approximately six seconds). A value of 2 is recommended.

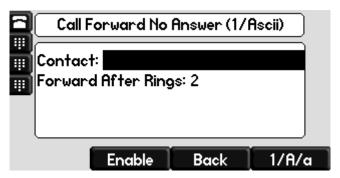

**c** If you selected **Busy**, enter a number to forward all future incoming calls to when you are already in another call.

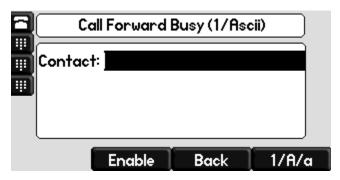

Note

You can also enter the SIP URL or IP address. For more information on using a SIP URL or IP address, refer to Placing Calls on page 2-2

5. Select the **Enable** soft key to confirm call forwarding.

A moving arrow appears on the line label to confirm call forwarding is enabled.

#### To disable call forwarding:

- 1. From the idle screen, press the **Forward** soft key.
- **2.** If multiple lines are configured on your phone, select the line to forward from the list using  $\bigcirc$  and  $\bigcirc$ .
- **3.** Scroll to highlight the forwarding type you want to disable and then press the **Select** soft key.
- **4.** Press the **Disable** soft key.

The idle screen returns, the regular icon appears as the line indicator.

#### **Dynamic Forwarding**

#### To forward an incoming call to another party:

- 1. When the phone rings, press the **Forward** soft key.
- 2. Enter a number to forward the incoming call to.
- **3.** Press the **Enable** soft key.

The incoming call is forwarded to the other party. If call forwarding is disabled, all future calls will not be forwarded and forwarding will remain disabled.

# **Enabling Do Not Disturb**

To prevent the phone ringing (from incoming calls), you can select Do Not Disturb.

Note

This feature is local to the phone, and may be overridden by call server settings. For more information, contact your system administrator.

#### To enable Do Not Disturb:

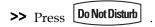

A flashing icon and text on the graphic display indicate that Do Not Disturb is enabled.

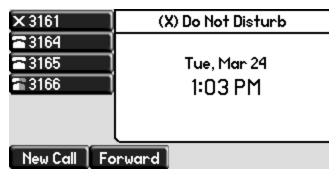

Calls received while Do Not Disturb is enabled are logged in the Missed Calls list unless configured to be forwarded to another party by your system administrator.

#### To disable Do Not Disturb:

#### **Multiple Lines and Do Not Disturb**

If multiple lines are configured on your phone, Do Not Disturb can be set on a line-by-line basis from the menu using  $\bigcirc$  and  $\bigcirc$  if enabled by your system administrator. When Do Not Disturb is enabled for a particular line, a flashing "X" displays beside the line indicator.

# **Assigning Speed Dial Keys**

You can associate contacts with Line Keys for single touch dialing of frequently used numbers. Speed Dial entries are consecutively placed next to assigned Line Keys on the phone. When a new entry is added to the Contact Directory, it is automatically assigned the next available speed dial index and the next available line key.

In the figure below, the phone has one line key, and speed dial keys for Byron, Lauren, and Andrew. To dial Byron, Lauren, or Andrew, press the associated line key.

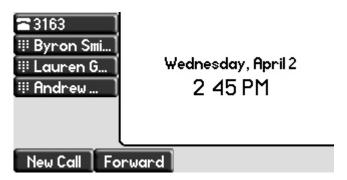

Note

To quickly access a list of speed dial index numbers, press the **Up Arrow** key from the idle screen. To speed dial a contact, press the **Up Arrow** key followed by the contact's speed dial index. For example, if Joan's speed dial index is 55, pressing the **Up Arrow** key followed by **55** will place a call to Joan.

#### **Assigning New Speed Dial Keys**

To add or edit a speed dial index for an existing contact:

- 1. Press Directories
- 2. Select Contact Directory.
- Scroll to highlight the contact.You can also use the \* key to page up and the # key to page down.
- **4.** Press the **Edit** soft key.

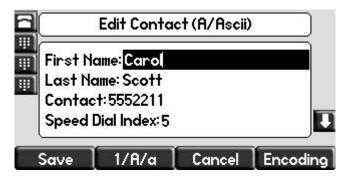

- **5.** Do one of the following:
  - Enter the next available speed dial index.
  - Delete the existing speed dial index by using , and then enter a new speed dial index.

A valid speed dial index is any unused number from 1 to 9999.

- Press the Save soft key to accept your changes.
- 7. Press **Directories** to return to the idle screen.

#### To assign a new speed dial key:

1. Press and hold an unassigned \_\_\_\_\_\_.

A new empty entry in the contact directory is automatically opened allowing contact information to be added.

2. (Optional.) Enter contact information.

Use the **1/A/a** soft key to select between numeric and upper/lower case alphanumeric modes.

Use the **Encoding** soft key to access special characters in other languages.

- **3.** Do one of the following:
- **4.** Enter a contact number.

The number must be unique (not already in the directory).

- Enter a contact string where:

The number must be unique "p" indicates 1 second delay "," indicates a 2 second delay

For example, your organization voice mail system is accessible through 7700 and your voice mail password is 2154. If you enter "7700,,,2154" as the contact string, you could use the speed dial key to access your voice mail.

5. Change the Speed Dial Index field.

The index can be any value between the next available index value and the maximum (value of 9999).

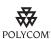

Polycom recommends that you assign speed dial index values consecutively. For example, if you assign the third Line Key to the speed dial index value "2", assign the fourth Line Key to the speed dial index value "3".

- **6.** Press the **Save** soft key to accept your changes.
- 7. Press Directories to return to the idle screen.

# **Using Voice Mail**

#### Note

Voice mail is an optional feature configured on the call server and may not be supported on your particular system. For more information, contact your system administrator.

Screen options may vary with your application. Voice mail may be accessible with a single key press. Contact your system administrator about this option.

You can access voice mail messages from your phone (if enabled). Your voice mail is saved in a centralized location.

Your phone indicates the presence of new voice mail messages by a flashing Message Waiting Indicator LED on the front of the phone and a visual notification on the screen. If your phone has multiple lines, an individual line indicator icon indicates voice mail messages on that line.

A stutter dial tone in place of normal dial tone indicates that one or more voice messages are waiting at the message center.

#### To listen to voice messages:

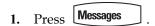

If multiple lines are configured on your phone, select the line to retrieve messages from.

**2.** Follow voice or visual prompts on the screen to retrieve your messages.

# Using the Advanced Features of Your SoundPoint® IP 550 Desktop Phone

This chapter provides operating instructions for the advanced features of the SoundPoint IP 550 desktop phone. This chapter contains instructions on:

- Using Multiple Call Appearances
- Using Text Messaging
- Using Buddy Lists
- Restarting Your Phone

To customize your phone, refer to Customizing Your SoundPoint® IP 550 Desktop Phone on page 2-1. To read about the phone's basic features, refer to Using the Basic Features of Your SoundPoint® IP 550 Desktop Phone on page 3-1.

If you require additional information or assistance with your new phone, contact your system administrator.

## **Using Multiple Call Appearances**

When multiple call appearances is set up, you can see information for more than one call at one time. For example, if you have an active call, you can see information for an incoming call as well.

For example, the following figure shows an active call with Lauren Gates on line 3161.

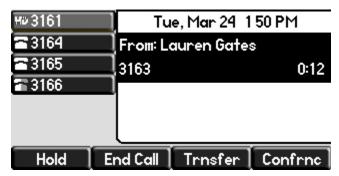

The following figure shows an incoming call from Jack Jones on the same line.

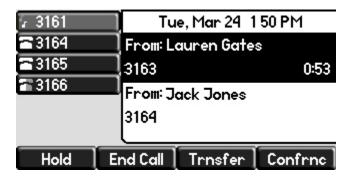

#### To answer an incoming call when configured for multiple call appearances:

- >> Do one of the following:
  - Press  $\binom{Hold}{}$  or the **Hold** soft key to place the original call on hold.

Answer the incoming call.

This original call is placed on hold and the incoming call becomes the active call.

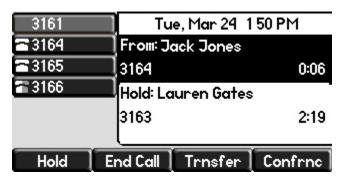

Your phone can display two call appearances at one time. If more than two calls are taking place on the same line, a counter displays on the display. Use the down arrow to access additional calls, or call appearances.

To place an additional call on the same line, place the active call on hold, and then press the **New Call** soft key.

## **Using Text Messaging**

You can send and receive text messages using your phone. SIP Instant (Text) Messaging is supported in real-time. Received messages will be indicated by a flashing Message Waiting Indicator LED on the front of the phone and, optionally, a visual notification on the graphic display.

Note

The text messaging feature is an optional feature and may not be supported on your particular system. If it is supported, screen options may vary with your application. Text messaging may be accessible with a single key press. For more information, contact your system administrator.

#### To read text messages:

| 1. | Do one | of the | follo | wing | stei | ps: |
|----|--------|--------|-------|------|------|-----|
|    |        |        |       |      |      |     |

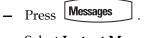

Select **Instant Messages**.

- Press Menu .

Select Features > Messages > Instant Messages.

- Press the **InstMsg** soft key.
- 2. (Optional.) If multiple lines are configured on your phone, select from which line messages are to be retrieved from the list using ( and

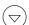

Messages appear first to last in sent order.

- **3.** (Optional.) Do one of the following:
  - Press the Next or Prev soft keys to cycle through messages in order.
  - Press the More soft key to access the Delete, Reply, and New soft keys.
- **4.** Press Messages to return to the idle display.

#### To send a text message:

**1.** Do one of the following:

Press Messages

Select Instant Messages.

#### Note

Screen options may vary with your application. Voice Mail may be accessible with a single key press. Contact your system administrator about this option.

- Press Menu

Select Features > Messages > Instant Messages.

- **2.** (Optional) If multiple lines are configured on your phone, first select from which line to send the message from the list using  $\bigcirc$  and  $\bigcirc$ .
- **3.** Press the **New** soft key.
- 4. Enter the number.

Use the **1/A/a** soft key to alternate between numeric and upper/lower case alphanumeric modes.

#### Note

You can also enter the SIP URL or IP address. For more information on dialing with SIP URL or IP address, refer to Placing Calls on page 2-2.

- **5.** Press the **Ok** soft key.
- **6.** Do one of the following:
  - Press the Select soft key to choose from various pre-scripted short messages.
  - Press the Edit soft key to compose a custom message.
     Use dial pad keys to cycle through the character set. Use keys 1, \*, 0, and # to select special characters.
- 7. Press the **Send** soft key when finished.
- 8. Press Messages to return to the idle display.

## **Using Buddy Lists**

A buddy list is a list of users/devices whose status or "presence" you can monitor. Users update their presence setting (for example, "Be right back", "Busy", or "Out to lunch"), and you can view their status in real-time from your phone.

Your phone can "watch" the status of up to eight other phones or 48 buddies. These other phones form your "buddy list". Your phone displays the status of your buddies in real time. Your phone can be "watched" by up to eight other phones.

If your SoundPoint IP 550 phone is configured to work with Microsoft Live Communications Server 2005, the behavior of the presence setting and buddy lists is different. For more information, contact your system administrator.

### **Presence Settings**

#### To view and change your presence settings:

- 1. Do one of the following:
  - Press Menu

Select Features > Presence > My Status.

Press the MyStat soft key.

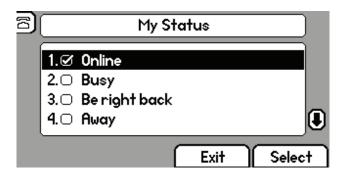

2. Use or to scroll through the list, and then press the **Select** soft key to select your new status.

The phones watching your status will now display your new status.

Presence information will also be sent to watching phones when you go off-hook or enable Do Not Disturb.

## **Managing Buddies**

Note

The instructions in this section do not apply if your call server is Microsoft Live Communications Server 2005. In that case, refer to the following section, Integrating With Microsoft Live Communications Server 2005.

#### To add or delete a contact from your buddy list:

- 1. Press Directories
- 2. Select Contact Directory.
- **3.** Scroll to highlight the contact.

You can also use the \* key to page up and the # key to page down.

- 4. Press the Edit soft key.
- 5. Scroll to the Watch Buddy field.
- **6.** Use  $(\triangleleft)$  and  $(\triangleright)$  to select Enabled.

When Watch Buddy is enabled, the contact is added to your buddy list. When Watch Buddy is disabled, the contact is removed from your buddy list.

The default for Watch Buddy is Disabled.

- 7. Press the **Save** or **Cancel** soft keys to accept or cancel changes.
- **8.** Press **Directories** to return to the idle display.

#### To block or unblock a contact from your buddy list:

- 1. Press Directories
- 2. Select Contact Directory.
- **3.** Scroll to highlight the contact.

You can also use the \* key to page up and the # key to page down.

- **4.** Press the **Edit** soft key.
- 5. Scroll down to the Block Buddy field.
- **6.** Use  $(\triangleleft)$  and  $(\triangleright)$  to select Enabled.

When Block Buddy is enabled, the contact cannot watch your phone. When Block Buddy is disabled, the contact can watch your phone.

The default for Block Buddy is Disabled.

7. Press the **Save** or **Cancel** soft keys to accept or cancel changes.

**8.** Press **Directories** to return to the idle display.

### **Integrating With Microsoft Live Communications Server 2005**

Your phone can be configured to work with Microsoft Live Communications Server 2005 and communicate with others using Microsoft Office Communicator and Windows Messenger. From your phone, you can invite, join, control, and monitor integrated multipoint audio and video conferences.

Any contacts added through your buddy list will appear as a contact in Microsoft Office Communicator and Windows Messenger. Any contacts added as a contact in Microsoft Office Communicator and Windows Messenger will appear in your buddy list.

To view and change your presence, refer to To view and change your presence settings: on page 4-5.

For more information, contact your system administrator.

#### To add a contact to your buddy list:

- 1. Press Menu
- 2. Select Features > Presence > Buddy Status.
- **3.** Press the **More** soft key.
- **4.** Press the **Add** soft key.
- **5.** Enter the number of the contact.
- **6.** Press the **Submit** soft key.
- 7. Press Menu to return to the idle display.

#### To view and change your privacy list:

- 1. Press Menu
- 2. Select Features > Presence > Buddy Status > Privacy List.
- **3.** Use  $\bigcirc$  and  $\bigcirc$  to scroll through the list to find the contact.
- **4.** Press the **Edit** soft key.
- 5. Scroll down to the Access field.

**6.** For *Access*, use  $(\triangleleft)$  and  $(\triangleright)$  to select Enabled.

When *Access* is enabled, you are allowing the contact to see your presence. When *Access* is disabled, you are disallowing the contact from seeing your presence.

The default for access is Disabled.

7. Press Menu to return to the idle display.

For more information on contacting buddies, refer to Placing Calls on page 2-2 or the Microsoft Office Communicator and Windows Messenger documentation.

## **Restarting Your Phone**

In rare cases, your system administrator may ask you to restart your phone to assist in troubleshooting. It is sometimes possible to restore normal operation to a malfunctioning phone without restarting it. Your system administrator may want to perform diagnostics on the phone before restarting it, contact them before restarting the phone and losing current status information.

Note

Do not restart your phone to upload a new configuration. Instead, refer to Accessing Features with Your Login Credentials on page 3-30.

Note

Call lists are automatically cleared when you restart the phone.

#### To restart the phone:

- 1. Press Menu
- 2. Select Settings > Basic > Restart Phone.

"Are you sure?" appears on the screen.

If you still want to restart your phone, press the Yes soft key.
 The restart process begins. The process ends when the idle screen appears.

# Troubleshooting Your SoundPoint® IP 550 Desktop Phone

This chapter contains general troubleshooting information to help you solve any problems you might encounter when you use your Polycom® SoundPoint IP 550 phone. The tables in this chapter list possible trouble symptoms, the likely causes of these problems, and the recommended corrective actions to take. The topics include:

- Power and Startup
- Controls
- Access to Screens and Systems
- Audio
- Calling
- Displays
- Productivity Suite

To obtain more detailed troubleshooting information, you can access certain menus on your phone that test your phone hardware. For more information, see Testing Phone Hardware on page 5-7.

If you require additional assistance, contact your system administrator.

Note

Before restarting your phone, contact your system administrator. They may want to troubleshoot your phone in more detail before restarting it and losing current status information.

# **Power and Startup**

| Symptom                 | Problem                                                         | Corrective Action                                                                                                    |
|-------------------------|-----------------------------------------------------------------|----------------------------------------------------------------------------------------------------|
| There are power issues. | The SoundPoint IP <model number=""> phone has no power.</model> | <ul> <li>Check if the phone is properly plugged into a functional AC outlet.</li> <li>If using PoE, check that the ethernet cable is properly plugged into the phone and the outlet port. Contact your system administrator to ensure that you are using a powered port, enabled for PoE.</li> <li>Make sure that the phone isn't plugged into a plug controlled by a light switch that is off.</li> <li>If the phone is plugged into a power strip, try plugging it directly into a wall outlet instead.</li> <li>Try the phone in another room where the electricity is known to be working on a particular outlet.</li> </ul> |

## **Controls**

| Symptom                     | Problem                                                                             | Corrective Action                                                                                                    |
|-----------------------------|-------------------------------------------------------------------------------------|----------------------------------------------------------------------------------------------------|
| The dial pad does not work. | The dial pad on the SoundPoint IP <model number=""> phone does not respond.</model> | Do one of the following:.  Verify that the phone is unlocked (the information status should not read "This Phone is Locked".  Check to make sure the phone is turned on (check display, other keys, lights, try to place a call).  Contact your system administrator. |

# **Access to Screens and Systems**

| Symptom                                            | Problem                                                                      | Corrective Action                                                                                                    |
|----------------------------------------------------|------------------------------------------------------------------------------|----------------------------------------------------------------------------------------------------|
| There is no response when you press a feature key. | The SoundPoint IP <model number=""> phone is not in an active state.</model> | <ul> <li>Do one of the following:         <ul> <li>Press the keys more slowly.</li> </ul> </li> <li>To confirm that the line is active, press the Menu key, and then select Status &gt; Lines &gt; Line Information. From the Line Information page, verify that your phone line is registered.</li> <li>Contact your system administrator.</li> </ul>                                                                                                    |
| The screen shows "Network Link is Down".           | The LAN cable is not properly connected.                                     | <ul> <li>Check termination at the switch or hub (furthest end of the cable from the phone).</li> <li>Check that the switch or hub is operational (flashing link/status lights) or contact your system administrator.</li> <li>Check if the LAN port is active or inactive. Press the Menu key, and then select Status &gt; Network &gt; Ethernet. From the Ethernet page, scroll to the LAN port field and verify that it is active.</li> <li>Contact your system administrator.</li> </ul> |

# Audio

| Symptom                         | Problem                                                                   | Corrective Action                                                                                                    |
|---------------------------------|---------------------------------------------------------------------------|----------------------------------------------------------------------------------------------------|
| There is no audio on the        | The connections are not correct.                                          | Do one of the following:                                                                                                    |
| headset.                        |                                                                           | <ul> <li>Ensure the headset is plugged into the<br/>jack marked Headset at the rear of the<br/>phone.</li> </ul>                                                    |
|                                 |                                                                           | Ensure the headset amplifier (if present) is turned on and/or the volume is correctly adjusted. If the amplifier uses batteries, check that they are fully charged. |
| You are using a headset and the | There may be an issue with the echo cancellation feature of your headset. | Do the following:                                                                                                    |
| people you call hear echo.      |                                                                           | <ul> <li>Press the Menu key, then select</li> <li>Settings &gt; Basic &gt; Preferences &gt;</li> <li>Headset &gt; Echo Cancellation.</li> </ul>                     |
|                                 |                                                                           | Using the arrow keys, select <b>Enabled</b> , and then press the <b>Select</b> soft key.                                                                            |
|                                 |                                                                           | Contact your system administrator.                                                                                                    |

# **Calling**

| Symptom                | Problem                                                                              | Corrective Action                                                                                                    |
|------------------------|--------------------------------------------------------------------------------------|----------------------------------------------------------------------------------------------------|
| There is no dial tone. | Power is not correctly applied to the SoundPoint IP <model number=""> phone.</model> | <ul> <li>Do one of the following:</li> <li>Check that the screen is illuminated.</li> <li>Make sure the LAN cable is inserted properly at the back of the phone (try unplugging and re-inserting the cable).</li> <li>If using in-line powering, have your system administrator check that the switch is supplying power to the phone.</li> </ul> |
|                        | Dial tone is not present on one of the audio modes.                                  | Do one of the following:  Switch between Handset, Headset (if present) or Hands-Free Speakerphone to see if the dial tone is present for one of audio modes.  If the dial tone exists on another audio mode, connect a different handset or headset to isolate the problem.                                                                       |
|                        | The phone is not registered.                                                         | Contact your system administrator.                                                                                                    |

| Symptom                                        | Problem                                                                                                    | Corrective Action                                                                                                    |
|------------------------------------------------|----------------------------------------------------------------------------------------------------|----------------------------------------------------------------------------------------------------|
| The phone does not ring.                       | Ring volume is low.                                                                                                  | <ul> <li>Do one of the following:</li> <li>Adjust the ringing level from the front panel using the volume up/down keys.</li> <li>Check the Alerting Destination from Menu &gt; Basic &gt; Settings &gt; Preferences &gt; Audible Ringer.</li> </ul>                                |
|                                                | Outbound or inbound calling is unsuccessful.                                                                         | Do one of the following:  Place a call to the phone under investigation. Check that the screen indicates incoming call information.  Lift the handset. Ensure the dial tone is present and place a call to another extension or number. Check that the screen changes in response. |
|                                                | The ringer is in silent mode.                                                                                        | Do one of the following:  Change the Ring Tone from Menu > Settings > Basic > Ring Type.                                                                                                    |
| "Service Unavailable" appears on the screen.   | The phone, call server, configuration, or organization settings do not support the feature you are trying to access. | Contact your system administrator.                                                                                                    |
| The line icon shows an unregistered line icon. | The phone line is unregistered.                                                                                      | Contact your system administrator.                                                                                                    |

# **Displays**

| Symptom                                                                                                    | Problem                                                                                                    | Corrective Action                                                                                                    |
|----------------------------------------------------------------------------------------------------|----------------------------------------------------------------------------------------------------|----------------------------------------------------------------------------------------------------|
| There is no display. The display is incorrect. The display has bad contrast. The expansion module is not working. | Power is not correctly applied to the SoundPoint IP <model number=""> phone or the SoundPoint IP Color Expansion Module.</model> | <ul> <li>Do one of the following:</li> <li>Check that the screen is illuminated.</li> <li>Make sure the LAN cable is inserted properly at the back of the phone.</li> <li>If using Power over Ethernet (PoE), have your system administrator check the PoE switch, and that EM power is enabled in the Network Configuration menu (if using an expansion module).</li> <li>Use the screen capture feature. Contact your system administrator to determine if it is enabled.</li> </ul> |
|                                                                                                    | The contrast needs adjustment.                                                                                                   | <ul> <li>Do one of the following:</li> <li>Refer to Changing the Display Contrast on page 5-2.</li> <li>Restart the phone to obtain a default level of contrast.</li> <li>Use the screen capture feature. Contact your system administrator to determine if it is enabled.</li> </ul>                                                                                                    |
|                                                                                                    | Outbound or inbound calling is unsuccessful.                                                                                     | <ul> <li>Do one of the following:</li> <li>Place a call to the phone under investigation. Check that the screen indicates incoming call information.</li> <li>Lift the handset. Ensure the dial tone is present and place a call to another extension or number. Check that the screen changes in response.</li> <li>Use the screen capture feature. Contact your system administrator to determine if it is enabled.</li> </ul>                                                       |
| The display flickers.                                                                                             | A certain type of older fluorescent lighting causes the display to appear to flicker.                                            | <ul> <li>Do one of the following:</li> <li>Move the SoundPoint IP &lt; Model<br/>Number &gt; SIP phone away from the<br/>lights.</li> <li>Replace the lights in your work<br/>environment.</li> <li>Use the screen capture feature.<br/>Contact your system administrator to<br/>determine if it is enabled.</li> </ul>                                                                                                    |

## **Productivity Suite**

| Symptom                                                                                                    | Problem                                                       | Corrective Action                                                                                                    |
|----------------------------------------------------------------------------------------------------|---------------------------------------------------------------|----------------------------------------------------------------------------------------------------|
| You are trying to access one of the following features, but it is not available on your phone:  Corporate Directory  Recording and Playback of Audio Calls  Managing Conferences | The license is not installed on your phone or it has expired. | Do the following:  Press the Menu key, then select Status > Licenses.  Using the arrow keys, verify that the features that you want to use has a valid license.  Contact your system administrator. |

## **Testing Phone Hardware**

Your system administrator may ask you to access a diagnostics menu on your phone to test your phone hardware. From the diagnostics menu, you can test your phone's microphones, speaker, handset, third-party headset (if present), keypad mappings, and color LCD display. See your system administrator for instructions on how to perform these tests.

#### To test your phone hardware:

>> Press Menu , and then select Status > Diagnostics > Test Hardware > Audio Diagnostics, Keypad Diagnostics, or Display Diagnostics.

# Regulatory Notices

#### **Service Agreements**

Please contact your Polycom Authorized Reseller for information about service agreements applicable to your product.

#### **Governing Law**

This Limited Warranty and Limitation of Liability shall be governed by the laws of the State of California, U.S.A., and by the laws of the United States, excluding their conflicts of laws principles. The United Nations Convention on Contracts for the International Sale of Goods is hereby excluded in its entirety from application to this Limited Warranty and Limitation of Liability.

All rights reserved under International and Pan-American Copyright Conventions. No part of the contents of this manual may be copied, reproduced, or transmitted in any form or by any means, or translated into another language or format, in whole or part, without written consent from Polycom, Inc. Do not remove (or allow anybody else to remove) any product identification, copyright or other notices.

#### **Limitations of Liability**

LIMITATION OF LIABILITY. TO THE FULL EXTENT ALLOWED BY LAW, POLYCOM EXCLUDES FOR ITSELF AND ITS SUPPLIERS ANY LIABILITY, WHETHER BASED IN CONTRACT OR TORT (INCLUDING NEGLIGENCE), FOR INCIDENTAL, CONSEQUENTIAL, INDIRECT, SPECIAL, OR PUNITIVE DAMAGES OF ANY KIND, OR FOR LOSS OF REVENUE OR PROFITS, LOSS OF BUSINESS, LOSS OF INFORMATION OR DATA, OR OTHER FINANCIAL LOSS ARISING OUT OF OR IN CONNECTION WITH THE SALE, INSTALLATION, MAINTENANCE, USE, PERFORMANCE, FAILURE, OR INTERRUPTION OF ITS PRODUCTS, EVEN IF POLYCOM OR ITS AUTHORIZED RESELLER HAS BEEN ADVISED OF THE POSSIBILITY OF SUCH DAMAGES, AND LIMITS ITS LIABILITY TO REPAIR, REPLACEMENT, OR REFUND OF THE PURCHASE PRICE PAID, AT POLYCOM'S OPTION. THIS DISCLAIMER OF LIABILITY FOR DAMAGES WILL NOT BE AFFECTED IF ANY REMEDY PROVIDED HEREIN SHALL FAIL OF ITS ESSENTIAL PURPOSE.

#### **Polycom Limited Warranty and Limitation Liability**

LIMITED WARRANTY. Polycom warrants to the end user ("Customer") that this product is expected to be free from defects in workmanship and materials, under normal use and service, for one year from the date of purchase from Polycom or its authorized reseller.

Polycom's sole obligation under this express warranty is at Polycom's option and expense, to repair the defective product or part, deliver to Customer an equivalent product or part to replace the defective item, or if neither of the two foregoing options are reasonably available, Polycom may, on its sole discretion, refund to Customer the purchase price paid for the defective product. All products that are replaced will become the property of Polycom. Replacement products or parts may be new or reconditioned.

Polycom is expected to warrant any replaced or repaired product or part for ninety (90) days from shipment, or the remainder of the initial warranty period, whichever is longer. Products returned to Polycom must be sent prepaid and packaged appropriately for safe shipment, and it is recommended that they be insured or sent by a method that provides for tracking of the package. Responsibility for loss or damage does not transfer to Polycom until the returned item is received by Polycom. The repaired or replaced item will be shipped to Customer, at Polycom's expense, not later than thirty (30) days after Polycom receives the defective product, and Polycom will retain risk of loss or damage until the item is delivered to Customer.

The product software comes with 90-day software warranty, providing for software updates (minor releases/bug fixes). To continue to receive support, purchasing a maintenance contract is the most economical solution.

#### **Exclusions**

Polycom will not be liable under this limited warranty if its testing and examination disclose that the alleged defect or malfunction in the product does not exist or results from:

- Failure to follow Polycom's installation, operation, or maintenance instructions.
- · Unauthorized product modification or alteration.
- Unauthorized use of common carrier communication services accessed through the product.
- · Abuse, misuse, negligent acts or omissions of Customer and persons under Customer's control; or
- · Acts of third parties, acts of God, accident, fire, lightening, power surges or outages, or other hazards.

#### **Warranty Exclusive**

IF A POLYCOM PRODUCT DOES NOT OPERATE AS WARRANTED ABOVE, CUSTOMER'S SOLE REMEDY FOR BREACH OF THAT WARRANTY SHALL BE REPAIR, REPLACEMENT, OR REFUND OF THE PURCHASE PRICE PAID, AT POLYCOM'S OPTION. TO THE FULL EXTENT ALLOWED BY LAW, THE FOREGOING WARRANTIES AND REMEDIES ARE EXCLUSIVE AND ARE IN LIEU OF ALL OTHER WARRANTIES, TERMS, OR CONDITIONS, EXPRESS OR IMPLIED, EITHER IN FACT OR BY OPERATION OF LAW, STATUTORY OR OTHERWISE, INCLUDING WARRANTIES, TERMS, OR CONDITIONS OF MERCHANTABILITY, FITNESS FOR A PARTICULAR PURPOSE, SATISFACTORY QUALITY, CORRESPONDENCE WITH DESCRIPTION, AND NON-INFRINGEMENT, ALL OF WHICH ARE EXPRESSLY DISCLAIMED. POLYCOM NEITHER ASSUMES NOR AUTHORIZES ANY OTHER PERSON TO ASSUME FOR IT ANY OTHER LIABILITY IN CONNECTION WITH THE SALE, INSTALLATION, MAINTENANCE OR USE OF ITS PRODUCTS.

#### **Safety and Compliance**

#### Part 15 FCC Rules

This device is compliant with Part 15 of the FCC Rules. Operation is subject to the following two conditions:

- 1. This device may not cause harmful interference, and
- 2. This device must accept any interferences received, including interference that may cause undesired operation.

#### **Class B Digital Device or Peripheral**

Note: This equipment is tested and complies with the limits for a Class B digital device, pursuant to Part 15 of the FCC Rules. These limits are designed to provide reasonable protection against harmful interference in a residential installation. This equipment generates, uses, and can radiate radio frequency energy and, if not installed and used in accordance with the instructions, may cause harmful interference to radio communications. However, there is no guarantee that interference will not occur in a particular installation. If this equipment does cause harmful interference to radio or television reception, which can be determined by turning the equipment off and on, the user is encouraged to try to correct the interference by one or more of the following measures:

- 1. Reorient or relocate the receiving antenna.
- 2. Increase the separation between the equipment and receiver.
- 3. Connect the equipment into an outlet on a circuit different from that to which the receiver is connected.
- 4. Consult the dealer or an experience radio/TV technician for help.

#### **Modifications**

In accordance with Part 15 of the FCC Rules, the user is cautioned that any changes or modifications not expressly approved by Polycom, Inc. could void the user's authority to operate the equipment. This equipment may not be used on a coin service or party line.

#### **Installation Instructions**

Installation must be performed in accordance with all relevant national wiring rules.

L'Installation doit être exécutée conformément à tous les règlements nationaux applicable au filage électrique.

When using PoE (Power over Ethernet), the equipment is to be connected only to PoE networks without connections to the outside plant.

#### **Plugs Acts as Disconnect Device**

The socket outlet to which this apparatus is connected must be installed near the equipment and must always be readily accessible.

La prise électrique à laquelle l'appareil est branché doit être installée près de l'équipement et doit toujours être facilement accessible.

#### Industry Canada (IC)

This Class [B] digital apparatus complies with Canadian ICES-003.

Cet appareil numérique de la classe [B] est conforme à la norme NMB-003 du Canada.

#### Safety and Compliance (continued)

#### **CE and VCCI Mark**

This SoundPoint IP <Model Number> SIP is marked with the CE mark. This mark indicates compliance with EC Directives 2006/95/EC and 2004/108/EC. A full copy of the Declaration of Conformity can be obtained from Polycom Ltd., 270 Bath Road, Slough, Berkshire, SL1 4DX, UK.

この装置は、情報処理装置等電波障害自主規制協議会(VCCI)の基準に基づくクラスB情報技術装置です。この装置は、家庭環境で使用することを目的としていますが、この装置がラジオやテレビジョン受信機に近接して使用されると、受信障害を引き起こすことがあります。

取扱説明書に従って正しい取り扱いをして下さい。

#### **WARNING Electrical Safety**

This product is rated 24Vdc, 0.5A. When used with the optional external power supply, the power supply shall be a Listed power supply with a LPS output, rated 24V, min. 500mA.

#### Russian Compliance - SoundPoint IP 550

Ministry of Information Technologies & Communication of the Russian Federation – Declaration of Conformity. DoC # CΠД-5077. Expiry 09 March 2014.

#### Safety and Compliance (continued)

#### **New Zealand Telepermit Special Conditions**

#### **PTC General Warning**

1. The grant of a Telepermit for any item of terminal equipment indicates only that Telecom has accepted that the item complies with minimum conditions for connection to its network. It indicates no endorsement of the product by Telecom, nor does it provide any sort of warranty. Above all, it provides no assurance that any item will work correctly in all respects with another item of Telepermitted equipment of a different make or model, nor does it imply that any product is compatible with all of Telecom's network services.

#### The Use of IP Networks through the PSTN

2. Internet Protocol (IP) by its nature introduces delay into speech signals as each data packet is formulated and addressed. Telecom Access Standards recommends that

suppliers, designers and installers using this technology for calls to or from the PSTN refer to ITU E Model requirements in the design of their networks. The overall aim is to minimise delay, distortion and other transmission impairments, particularly for those calls involving cellular and international networks, which already suffer extensive delay.

#### The Use of Voice Compression through the PSTN

3. Because of the extensive delay already experienced when calling cellular and international networks, some of which is already caused by their use of voice

compression technologies. Telecom Access Standards will only approve G711 voice technology for use on the PSTN. G711 is an 'Instantaneous Speech encoding

Technique' whereas G729 and all its variants are considered 'Near Instantaneous' introducing additional delay into the speech signal.

#### Echo cancellation

4. Echo cancellers are not normally required in the Telecom PSTN because geographic delays are acceptable where CPE return loss is maintained within Telepermit limits. However, those private networks making use of Voice over IP technology are required to provide echo cancellation for all voice calls. The combined effect of audio / VoIP conversion delay and IP routing delay can cause the echo cancellation time of 64 mS to be required.

## Modification of these Polycom Soundpoint IP 320, 330, 430, 550, 650 VoIP Telephones for the New Zealand network

5. All samples of Polycom Soundpoint IP 320, 330, 430, 550, 650 VoIP Telephones connected to the Telecom network shall be modified as described in KTL Test Report

Nos. 8A1680ANZ1 and 8A1680ANZ2. The modified software enables the telephones to comply with the maximum delay requirement given in PTC220 paragraph 8.3.5. Failure to do so will cause the cancellation of this Telepermit..

#### Safety and Compliance (continued)

#### **New Zealand Telepermit**

#### Polycom SoundPoint IP 321, 331, 325 and 335 VoIP Telephones PTC 220/08/063

#### **PTC General Warning**

1. The grant of a Telepermit for any item of terminal equipment indicates only that Telecom has accepted that the item complies with minimum conditions for connection to its network. It indicates no endorsement of the product by Telecom, nor does it provide any sort of warranty. Above all, it provides no assurance that any item will work correctly in all respects with another item of Telepermitted equipment of a different make or model, nor does it imply that any product is compatible with all of Telecom's network services.

#### The Use of IP Networks through the PSTN

2. Internet Protocol (IP) by its nature introduces delay into speech signals as each data packet is formulated and addressed. Telecom Access Standards recommends that suppliers, designers and installers using this technology for calls to or from the PSTN refer to ITU E Model requirements in the design of their networks. The overall aim is to minimise delay, distortion and other transmission impairments, particularly for those calls involving cellular and international networks, which already suffer extensive delay.

#### The Use of Voice Compression through the PSTN

3. Because of the extensive delay already experienced when calling cellular and international networks, some of which is already caused by their use of voice compression technologies. Telecom Access Standards will only approve G711 voice technology for use on the PSTN. G711 is an 'Instantaneous Speech encoding Technique' whereas G729 and all its variants are considered 'Near Instantaneous' introducing additional delay into the speech signal.

#### **Echo Cancellation**

4. Echo cancellers are not normally required in the Telecom PSTN because geographic delays are acceptable where CPE return loss is maintained within Telepermit limits. However, those private networks making use of Voice over IP technology are required to provide echo cancellation for all voice calls. The combined effect of audio / VoIP conversion delay and IP routing delay can cause the echo cancellation time of 64 mS to be required.

## Modification of this Polycom Soundpoint IP 321, 331, 325 and 335 VoIP Telephones for the New Zealand Network

5. All samples of Polycom Soundpoint IP 321, 331, 325 and 335 VoIP Telephones connected to the Telecom network shall be modified as described in KTL Test Report Nos. 8A1680ANZ3 and 9A2296ANZ1. The modified software enables the telephones to comply with the maximum delay requirement given in PTC220 paragraph 8.3.5. Failure to do so will cause the cancellation of this Telepermit.

# Index

| Symbols  * key, page up shortcut 1–13  # key, page down shortcut 1–13                                                                                                    | D<br>display contrast 2–3<br>Do Not Disturb 3–21<br>down arrow key, Missed Calls shortcut 2–11                                                                                                    |
|----------------------------------------------------------------------------------------------------|----------------------------------------------------------------------------------------------------|
| A AC power 1-4 answering calls 3-4, 3-5 assembling your phone 1-3 assigning speed dial keys 3-22                                                                                                    | E electronic hookswitch 2–7 ending calls 3–7                                                                                                    |
| B backlight intensity 2–3 base, attaching 1–6 block buddies 4–6 buddy lists 4–5 buddy status 4–7                                                                                                    | features advanced 4–1 basic 3–1 list of 1–9 SoundPoint 1–9 forwarding calls 3–19                                                                                                    |
| call lists missed calls 2–11 placed calls 2–11 received calls 2–11 types of 2–11  calls ending 3–7 on hold 3–8  conference calls adding parties 3–13, 3–14, 3–15 ending 3–16 holding parties 3–14 managing 3–12 muting parties 3–13 removing parties 3–14 setting up 3–10 splitting 3–16  contact directory 2–12 contact lists. See buddy lists corporate directory 2–15, 2–19 customizing your phone 2–1 | getting started with your phone 1-1 graphic display backgrounds 2-9  H handset answering a call 3-5 connecting 1-5 illustration 1-2 placing a call 3-3 hands-free mode answering a call 3-5 disabled 3-3 placing a call 3-3 headset answering a call 3-6 connecting 1-5 electronic hookswitch 2-7 memory mode 2-5 placing a call 3-4 headset memory mode 2-5 holding calls 3-8 |

| I                                            | S                                                                 |
|----------------------------------------------|-------------------------------------------------------------------|
| instant messaging 4-3                        | setting up conferences 3–9                                        |
|                                              | shared lines 2-24                                                 |
| L                                            | silent ring, answering calls 3–5                                  |
| language support 2–8                         | SoundPoint IP 550                                                 |
| left arrow key, Received Calls shortcut 2-11 | adjusting backlight intensity 2–3 adjusting display constrast 2–3 |
| M                                            | adjusting volume 2–10                                             |
| managing buddies 4-6                         | advanced features 4–1                                             |
| Microsoft Office Live Communications         | answering calls 3–4, 3–5                                          |
| Server 2005 4-5, 4-7                         | assembling 1-3                                                    |
| missed call lists 2–11                       | assigning speed dial keys 3–22                                    |
| multiple call appearances 4-1                | attaching base 1–6<br>basic features 3–1                          |
| multiple calls, hold 3–9                     | buddy lists 4–5                                                   |
| multiple keys per line 2–23                  | call lists, types of 2–11                                         |
| - · · · -                                    | calls, on hold 3-8                                                |
| multiple lines<br>call forwarding 3–19       | contact directory 2–12                                            |
| Do Not Disturb 3–22                          | customizing 2–1                                                   |
| ring type 2-7                                | Do Not Disturb 3–21                                               |
| support for 2–22                             | electronic hookswitch 2–7                                         |
| text messaging 4–3                           | ending calls 3–7                                                  |
| Voice Mail 3–25                              | ending conferences 3–16 features, list of 1–9                     |
| muting microphone 2-10                       | figure, features 1-9                                              |
| MyStat 4–5                                   | first time use 1–13                                               |
|                                              | forwarding calls 3-19                                             |
| N                                            | getting started 1-1                                               |
| navigation key usage 1–13                    | handset 1–5                                                       |
| network connection, phone 1-3                | headset 1–5                                                       |
| -                                            | headset memory mode 2–5                                           |
| P                                            | illustration 1–2<br>instant messaging 4–3                         |
| parts list 1–2                               | language support 2–8                                              |
| placed call lists 2–11                       | managing conferences 3–12                                         |
| placing calls 3–2                            | multiple call appearances 4-1                                     |
| PoE. See Power over Ethernet                 | multiple keys per line 2-23                                       |
| power adapter, connecting 1-4                | muting microphone 2–10                                            |
| Power over Ethernet (PoE) 1–4                | navigation key usage 1–13                                         |
| power source, phone 1–3                      | parts list 1-2                                                    |
| presence 4–5                                 | placing calls 3-2<br>presence 4-5                                 |
| presence 4-5                                 | redialing numbers 3–8                                             |
| R                                            | restarting phone 4–8                                              |
| received call lists 2–11                     | ring type 2–7                                                     |
|                                              | setting time and date 2–2                                         |
| redialing numbers 3–8                        | setting up conferences 3–9, 3–10                                  |
| restarting phone 4–8                         | shared lines 2-24                                                 |
| right arrow key, Placed Calls shortcut 2–11  | splitting conferences 3–16                                        |
| ring type 2–7                                | text messaging 4–3                                                |
| RJ-9 1-6                                     | transferring calls 3–16<br>troubleshooting 5–1                    |
|                                              | using multiple lines 2–22                                         |
|                                              | voice mail 3–25                                                   |

```
speakerphone. See hands-free mode
speed dialing 3-22
Т
text messaging 4-3
time and date 2-2
transferring calls 3-16
troubleshooting
 audio problems 5-4
 calling problems 5-4
 controls problems 5-2
  diagnostics 5-7
  display problems 5-6
 power and startup problems 5-2
 productivity suite 5-7
 screen and system problems 5-3
U
up arrow key, Speed Dial Index shortcut 3-23
using SIP URL for calling 3-3
\mathbf{V}
voice mail 3-25
volume 2-10
W
```

watch buddies 4-6